# NETMAN 204 NETWORK ADAPTER

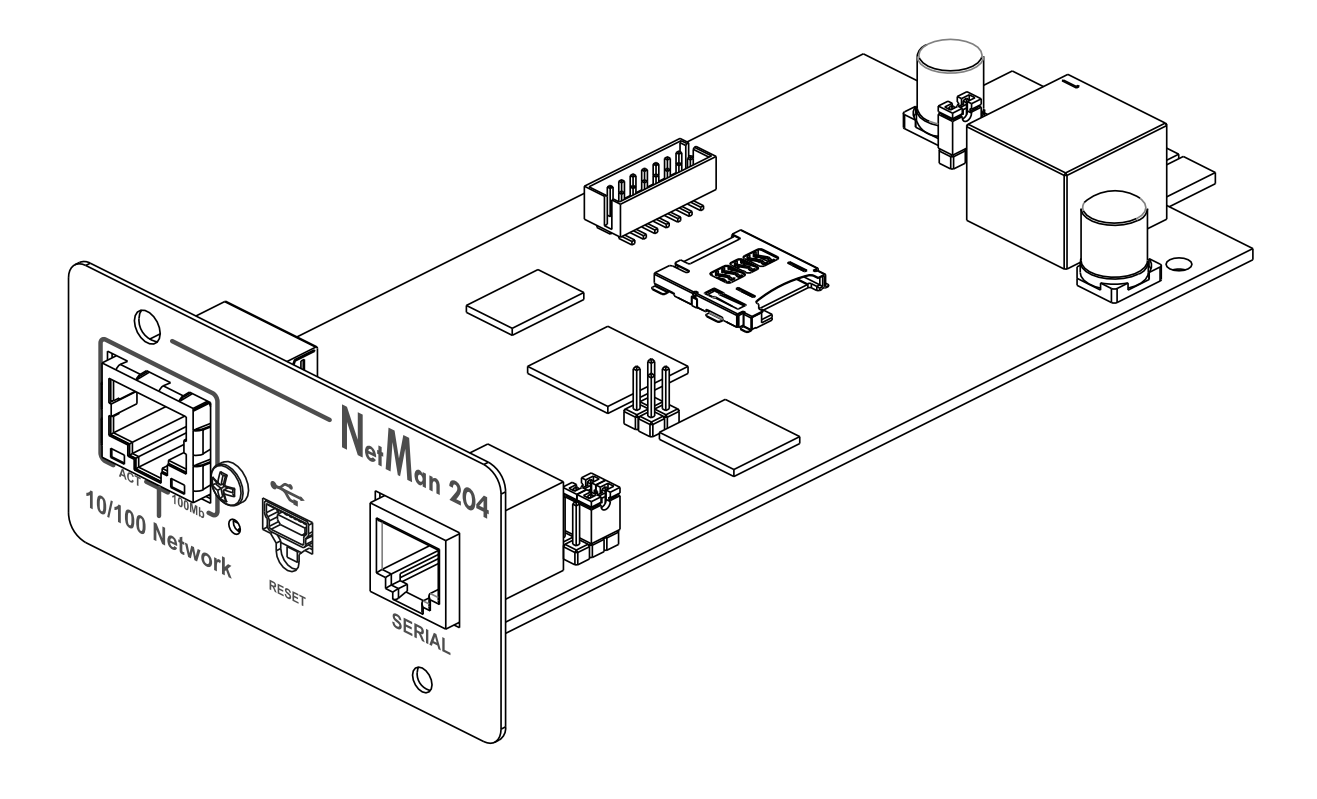

MANUALE d'INSTALLAZIONE Ed USO

# *INTRODUZIONE*

Vi ringraziamo per la scelta del nostro prodotto.

Gli accessori descritti nel presente manuale sono prodotti della massima qualità, attentamente progettati e realizzati per garantire le migliori prestazioni.

Questo manuale contiene istruzioni dettagliate per l'installazione e l'uso del prodotto. **Conservare il manuale in un luogo sicuro e CONSULTARLO PRIMA DI UTILIZZARE IL DISPOSITIVO per verificare le necessarie istruzioni e sfruttare al massimo le capacità del dispositivo.**

**NOTA:** alcune immagini contenute nel presente documento vengono fornite a scopo informativo e potrebbero non illustrare esattamente le parti del prodotto che raffigurano.

Simboli usati in questo manuale:

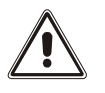

Avvertenza Indica informazioni importanti che non devono essere ignorate.

Informazioni Segnala informazioni e suggerimenti utili per l'utente.

# *SICUREZZA*

**In questa parte del manuale sono fornite le precauzioni di SICUREZZA da seguire scrupolosamente.** 

- Il dispositivo è stato progettato per essere utilizzato in ambito professionale; pertanto non è idoneo a un utilizzo domestico.
- Il dispositivo è stato progettato per essere utilizzato soltanto in ambienti chiusi. Deve essere installato in ambienti privi di liquidi o gas infiammabili o altre sostanze nocive.
- Evitare che acqua o liquidi e/o altri oggetti estranei penetrino all'interno del dispositivo.
- In caso di guasto e/o funzionamento irregolare del dispositivo, non tentare di ripararlo e contattare il centro assistenza autorizzato.
- Il dispositivo deve essere utilizzato per le finalità per cui è stato progettato. Qualsiasi altro utilizzo è da considerarsi improprio e quindi pericoloso. Il produttore declina ogni responsabilità di eventuali danni causati da un utilizzo improprio, erroneo e irragionevole.

# *TUTELA AMBIENTALE*

La nostra società dedica notevoli risorse all'analisi degli aspetti ambientali nello sviluppo dei prodotti. Tutti i nostri prodotti perseguono gli obiettivi definiti nel sistema di gestione ambientale sviluppato dalla società in conformità a tutti gli standard applicabili.

In questo prodotto non sono stati utilizzati materiali nocivi, quali CFC, HCFC o amianto.

Nella valutazione dell'imballo, è stata data preferenza ai materiali riciclabili.

Separare i vari materiali di cui è composto l'imballo ed eliminarli tutti in conformità agli standard applicabili nel Paese in cui è stato utilizzato il prodotto.

# *SMALTIMENTO DEL PRODOTTO*

Il dispositivo contiene materiale interno (ad esempio, schede elettroniche) considerato TOSSICO se smontato o smaltito. Smaltire questi materiali in base alle leggi in vigore, contattando i centri di raccolta specializzati. Lo smaltimento adeguato contribuisce alla tutela dell'ambiente e della salute dell'uomo.

© È vietata la riproduzione di qualsiasi parte del presente manuale, anche parziale, tranne se autorizzata dal produttore. Il produttore si riserva il diritto di modificare il prodotto descritto per finalità migliorative in qualsiasi momento e senza preavviso.

# **SOMMARIO**

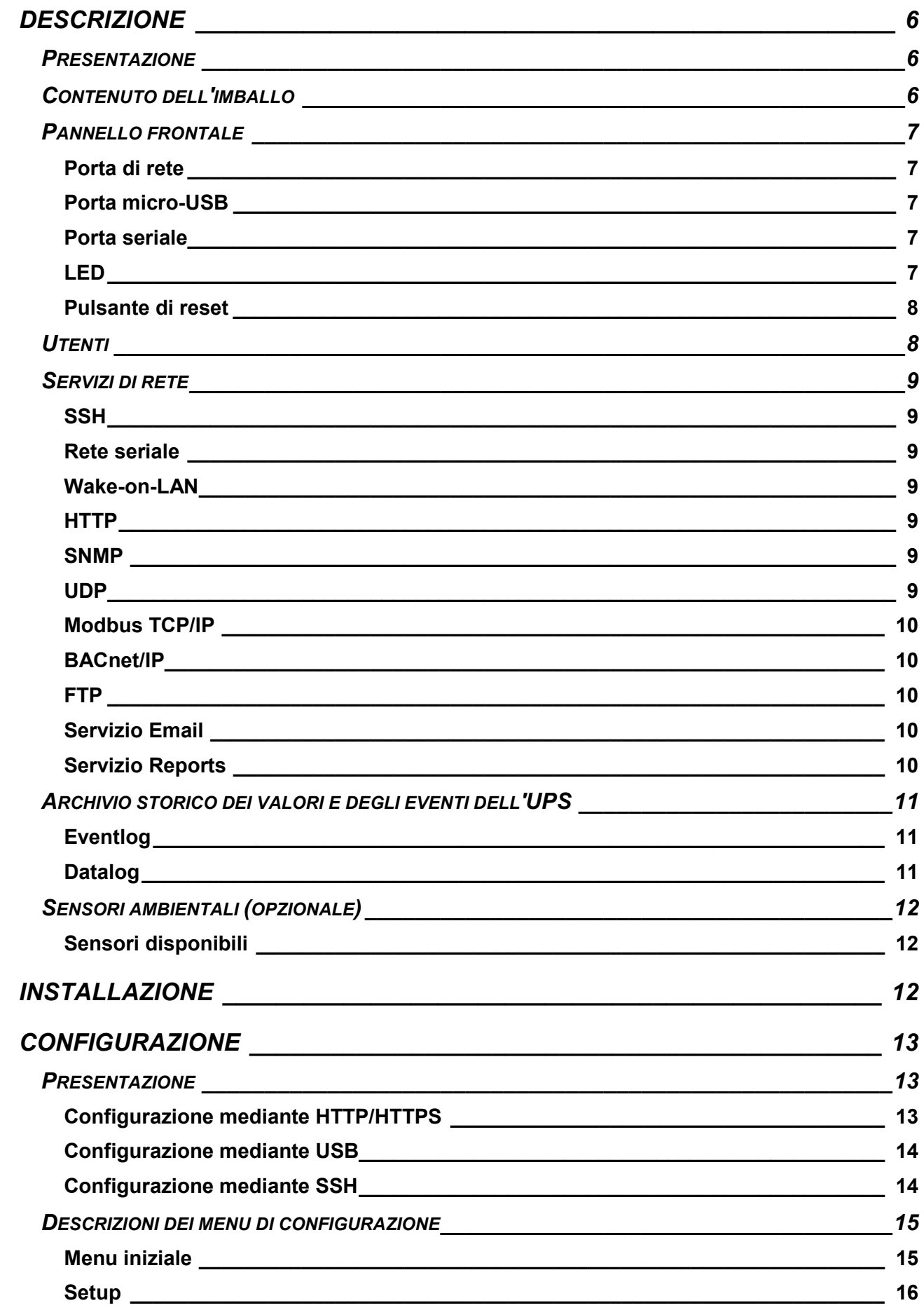

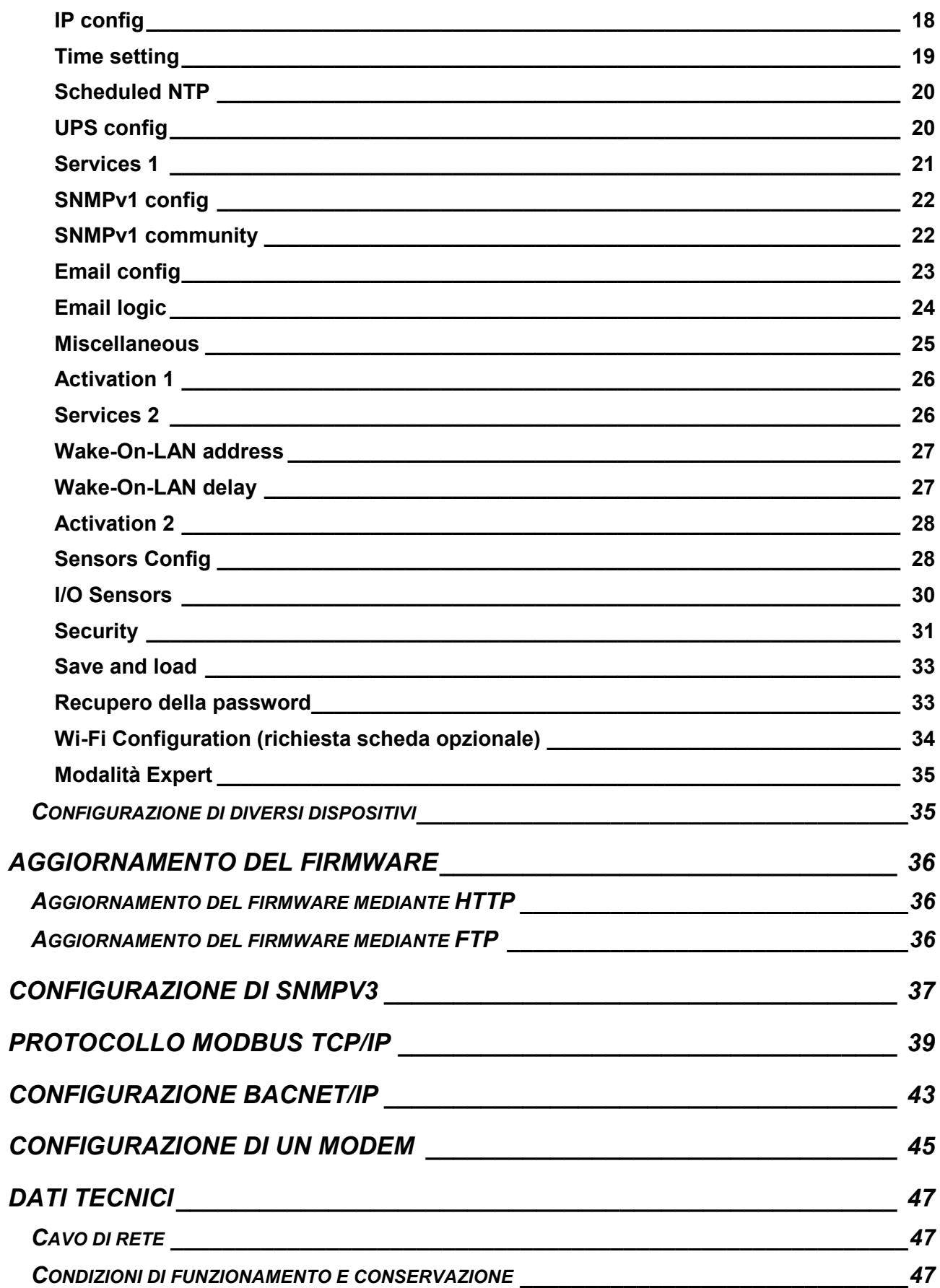

# *DESCRIZIONE*

## *PRESENTAZIONE*

*NetMan 204* è un dispositivo che consente la gestione del gruppo di continuità (UPS) tramite una rete locale (LAN); l'accessorio supporta tutti i principali protocolli di rete (SNMP v1 e v3, TCP/IP, HTTP e cosi via) ed è compatibile con le reti Ethernet 10/100Mbps IPv4/6. L'UPS può pertanto essere integrato facilmente in reti di dimensioni medie e grosse.

Il dispositivo registra inoltre i valori e gli eventi dell'UPS nell'archivio storico ed è in grado di gestire sensori ambientali opzionali (non in dotazione con il dispositivo, forniti separatamente).

#### *CONTENUTO DELL'IMBALLO*

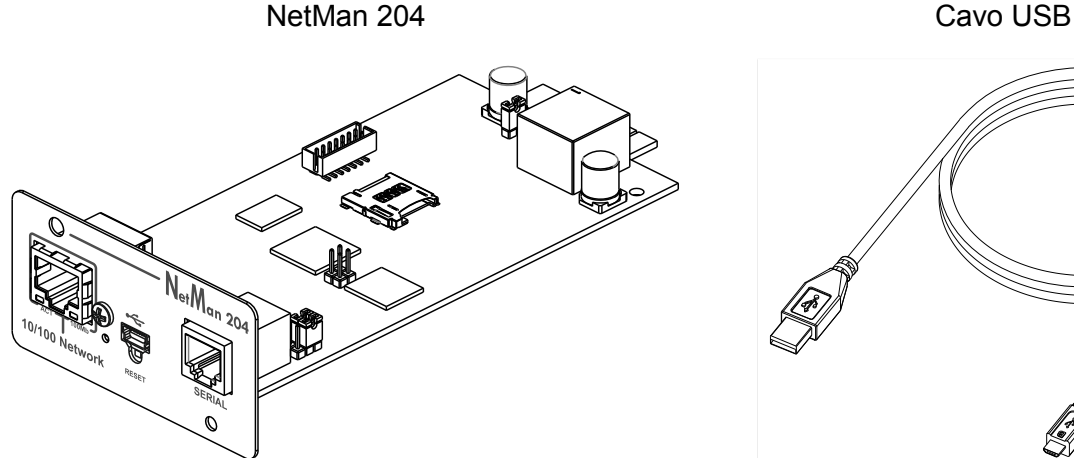

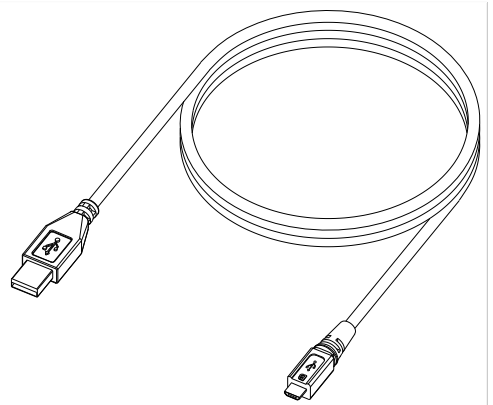

CD-Rom (Manuale utente) Riferimento rapido

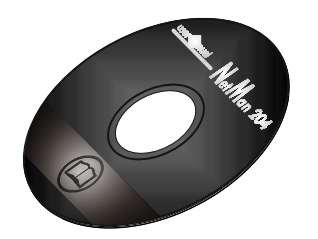

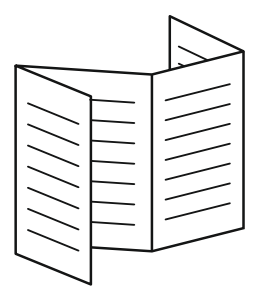

#### *PANNELLO FRONTALE*

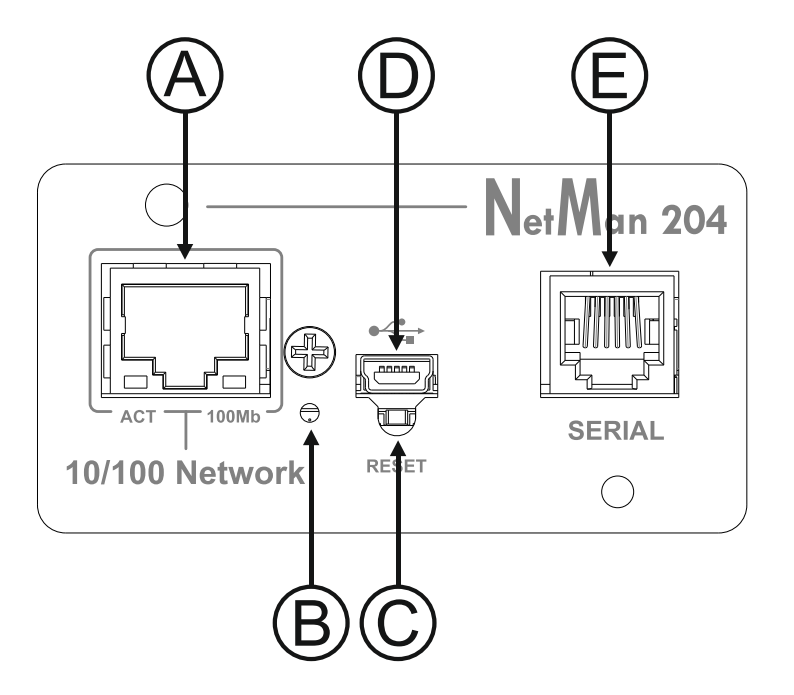

- A: Porta di rete
- B: LED
- C: Pulsante di reset
- D: Porta micro-USB
- E: Porta seriale

#### **Porta di rete**

*NetMan 204* viene collegato alle reti Ethernet 10/100 Mbps mediante connettore RJ45. Le spie luminose a LED integrate nel connettore descrivono lo stato della rete:

LED a sinistra:

GIALLO FISSO: NetMan204 ha rilevato un collegamento valido. GIALLO LAMPEGGIANTE: NetMan204 sta ricevendo o trasmettendo pacchetti di dati.

• LED a destra VERDE FISSO: NetMan204 viene collegato a una rete funzionante alla velocità di 100 megabit al secondo.

#### **Porta micro-USB**

*NetMan 204* dispone di una porta di comunicazione USB che permette di configurarlo (vedere la sezione "Configurazione mediante USB").

#### **Porta seriale**

*NetMan 204* dispone di una porta di comunicazione seriale che consente di collegare sensori ambientali (non in dotazione con il dispositivo, forniti separatamente) o un modem (non in dotazione con il dispositivo) per la teleassistenza dell'UPS.

#### **LED**

Questo LED descrive lo stato di *NetMan 204*:

- ROSSO FISSO: *NetMan 204* non comunica con l'UPS (verificare il codice PRTK).
- ROSSO LAMPEGGIANTE: il server DHCP non ha assegnato un indirizzo IP valido a *NetMan 204*.
- SPENTO: funzionamento regolare.

#### **Pulsante di reset**

Il pulsante di reset consente di riavviare *NetMan204* o di caricare una configurazione predefinita con un indirizzo IP statico prestabilito.

**Per eseguire il reset di** *NetMan204*: tenere premuto il pulsante di reset fino quando il LED rosso non inizia a lampeggiare (circa 2 secondi) e quindi rilasciarlo.

**Per caricare una configurazione con un indirizzo IP statico prestabilito**: tenere premuto il pulsante di reset; il LED inizia a lampeggiare, quindi emette una luce rossa fissa (circa 10 secondi). Quando la luce rossa del LED è fissa, rilasciare il pulsante di reset e attendere il riavvio di *NetMan 204* con:

- Indirizzo IP: 192.168.0.204
- Netmask: 255.255.0.0
- Servizio SSH attivato
- Servizio HTTP attivato

I servizi HTTP e SSH vengono attivati temporaneamente senza modifiche alla configurazione salvata nella memoria non volatile.

## *UTENTI*

L'accesso a *NetMan 204* può essere consentito a tre utenti diversi (admin / fwupgrade / user).

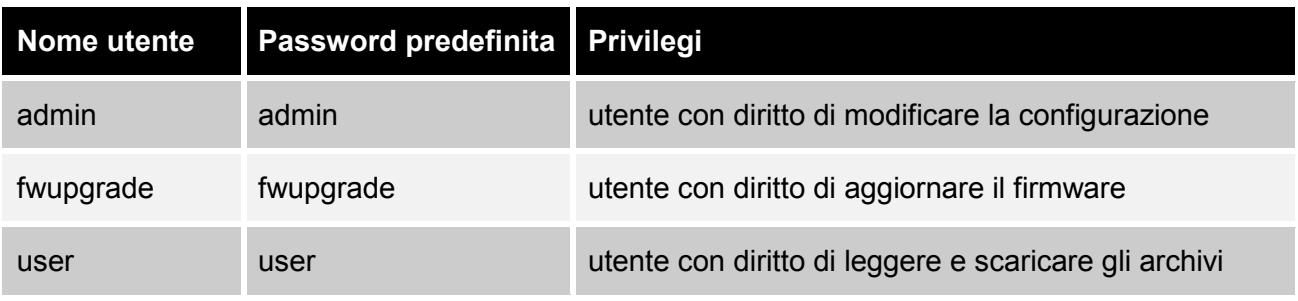

#### *SERVIZI DI RETE*

*NetMan 204* implementa una serie di servizi basati sui principali protocolli di rete. Tali servizi possono essere attivati o disattivati in base alle necessità (vedere la sezione "Configurazione"). Di seguito viene fornita una breve descrizione dei vari servizi.

#### **SSH**

Un client SSH (disponibile su tutti i principali sistemi operativi) consente di stabilire una connessione remota con *NetMan 204* per modificarne la configurazione (vedere la sezione "Configurazione mediante SSH").

#### **Rete seriale**

Emulazione di una connessione seriale punto-punto tramite la rete (protocollo TCP/IP) per consentire l'uso di uno speciale software di assistenza al funzionamento.

#### **Wake-on-LAN**

*NetMan 204* è in grado di inviare un comando di attivazione LAN ("Wake-on-LAN") per l'avvio di computer remoti.

#### **HTTP**

Il protocollo HTTP (Hyper Text Transfer Protocol) consente di configurare *NetMan 204* e di monitorare lo stato dell'UPS mediante un browser web senza dover installare altro software. Sono supportati tutti i principali browser web.

#### **SNMP**

SNMP (Simple Network Management Protocol) è un protocollo di comunicazione che consente a un client (gestore) di inviare richieste a un server (agente). *NetMan 204* è un agente SNMP. Gestore e agente utilizzano una tecnica di indirizzamento denominata MIB (Management Information Base) per permettere lo scambio di informazioni. Per ciascun agente è disponibile un file MIB che definisce le variabili che è possibile richiedere e i rispettivi diritti di accesso. L'agente può inoltre inviare messaggi (TRAP) senza precedente richiesta da parte del gestore, per informare quest'ultimo di eventi particolarmente rilevanti. SNMPv3 è la versione evoluta di SNMP che introduce nuove caratteristiche importanti relative alla sicurezza (vedere la sezione "SNMPv3").

#### **UDP**

UDP (User Datagram Protocol) è un protocollo di rete di basso livello che garantisce velocità di scambio dei dati e congestione ridotta della rete. È il protocollo utilizzato dal software UPSMon per il monitoraggio e il controllo dell'UPS.

La connessione UDP utilizza la porta UDP 33000 per impostazione predefinita, ma può essere configurata su altre porte in base alle necessità.

#### **Modbus TCP/IP**

Lo stato dell'UPS può essere monitorato mediante il protocollo di rete standard MODBUS TCP/IP. Modbus TCP/IP non è che il protocollo Modbus RTU con un'interfaccia TCP eseguita su Ethernet.

#### **BACnet/IP**

Lo stato dell'UPS può essere monitorato mediante il protocollo di rete standard BACnet/IP. BACnet (Building Automation and Control networks) è un protocollo di comunicazione di dati utilizzato principalmente nel settore industriale dell'automazione e della climatizzazione degli edifici.

#### **FTP**

FTP (File Transfer Protocol) è un protocollo di rete utilizzato per lo scambio di file. *NetMan 204* utilizza questo protocollo per:

- 1. scaricare i file dell'archivio storico dei valori e degli eventi (Datalog e Eventlog) dell'UPS;
- 2. scaricare e caricare file di configurazione;
- 3. aggiornare il firmware.

In entrambi i casi è richiesto un client FTP configurato con i seguenti parametri:

- Host: nome host o indirizzo IP di *NetMan 204*;
- Utente: vedere il capitolo "Utenti";
- Password: password corrente.

La connessione può inoltre essere stabilita utilizzando un browser web (sono supportati tutti i principali browser web), specificando il nome host o l'indirizzo IP di *NetMan 204*.

#### **Servizio Email**

*NetMan 204* è in grado di inviare e-mail di notifica al verificarsi di determinate condizioni. Le e-mail possono essere inviate a un massimo di tre destinatari per sette tipi diversi di allarme. SMTP (Simple Mail Transfer Protocol) è il protocollo utilizzato per inviare le e-mail. Queste ultime devono essere trasmesse a un server SMTP sulla porta 25. Per ulteriori dettagli, vedere la sezione "Configurazione".

#### **Servizio Reports**

*NetMan 204* consente di inviare e-mail periodiche contenenti un allegato con i file dell'archivio storico dei valori e degli eventi.

Questo servizio può essere utilizzato per salvare periodicamente gli archivi storici.

Per consentire l'invio dei rapporti, è necessario che il servizio "Email" sia attivato; i rapporti vengono inviati a tutti gli indirizzi configurati per questo servizio (per ulteriori dettagli, vedere la sezione "Configurazione").

## *ARCHIVIO STORICO DEI VALORI E DEGLI EVENTI DELL'UPS*

*NetMan 204* registra i valori (Datalog) e gli eventi (Eventlog) dell'UPS in un archivio storico. I dati vengono salvati in un file nel formato di testo.

Il formato utilizzato per registrare la data è l'ora è del tipo: AA/MM/GG HH:MM:SS

#### **Eventlog**

Il servizio Eventlog è sempre attivo e registra tutti gli eventi di rilievo dell'UPS nel file "event.log". Il file può essere scaricato tramite FTP o inviato per e-mail utilizzando il servizio dei rapporti via "Email". I dati vengono salvati in una modalità di elencazione circolare, in base alla quale i dati più recenti vengono memorizzati sostituendo i dati meno recenti.

#### **Datalog**

Il servizio Datalog registra i principali dati dell'UPS nel file "data.log". Il file può essere scaricato tramite FTP o inviato per e-mail utilizzando il servizio dei rapporti via "Email". Vengono monitorati i seguenti dati:

- Tensione di ingresso fase 1
- Tensione di ingresso fase 2
- Tensione di ingresso fase 3
- Frequenza di ingresso
- Tensione di uscita fase 1
- Tensione di uscita fase 2
- Tensione di uscita fase 3
- Carico su fase 1
- Carico su fase 2
- Carico su fase 3

L'intervallo di tempo tra una registrazione e quella successiva (frequenza di archiviazione) può essere configurato dall'utente (vedere la sezione "*Miscellaneous*"). I dati vengono salvati in una modalità di elencazione circolare, in base alla quale i dati più recenti vengono memorizzati sostituendo i dati meno recenti. È possibile registrare i dati relativi a un massimo di 256 diversi punti nel tempo.

## *SENSORI AMBIENTALI (OPZIONALE)*

È possibile collegare sensori ambientali a *NetMan 204* per il monitoraggio di temperatura, umidità e I/O digitale.

Le informazioni fornite da questi sensori possono essere visualizzate mediante il software di monitoraggio e controllo dell'UPS o con un browser web (il servizio HTTP deve essere attivo). I valori forniti dai sensori possono inoltre essere richiesti con SNMP in base allo standard RFC 3433 (file MIB nel CD fornito in dotazione).

#### **Sensori disponibili**

- *Temperatura*: rileva la temperatura ambientale in °C.
- *Umidità e temperatura*: rileva l'umidità relativa in % e la temperatura ambientale in °C.
- *I/O digitale e temperatura*: rileva la temperatura ambientale in °C e dispone di un ingresso e di un'uscita digitali.

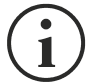

È possibile collegare fino a 3 sensori ambientali a *NetMan 204* (per l'installazione dei sensori, consultare il manuale dei sensori).

# *INSTALLAZIONE*

- 1. Rimuovere il coperchio dello slot di espansione dell'UPS estraendo le due viti di fissaggio.
- 2. Inserire *NetMan 204* nello slot.
- 3. Fissare *Netman 204* nello slot con le due viti estratte in precedenza.
- 4. Collegare il dispositivo alla rete mediante il connettore RJ-45 (vedere "Specifiche di collegamento del cavo di rete").

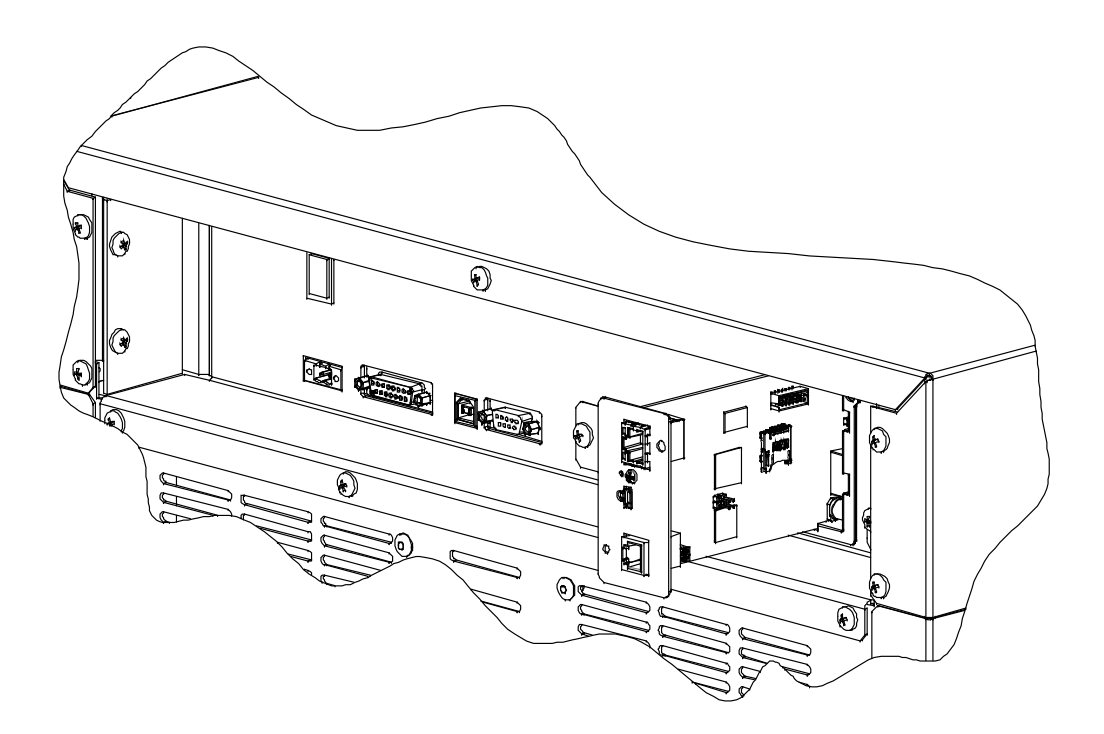

# *CONFIGURAZIONE*

## *PRESENTAZIONE*

*NetMan 204* può essere configurato mediante USB, SSH o HTTPS.

Nella configurazione predefinita di fabbrica, *NetMan 204* viene fornito con DHCP attivato e con i seguenti servizi attivi: SSH, HTTP, SNMP, UDP e FTP.

Per modificare la configurazione di *NetMan 204*, è necessario accedere con il nome utente admin (password predefinita: "admin").

*NetMan 204* richiede circa 2 minuti per diventare operativo dal momento in cui viene acceso o dopo un riavvio; durante questo tempo il dispositivo potrebbe non rispondere ai comandi impartiti.

#### **Configurazione mediante HTTP/HTTPS**

Per modificare la configurazione mediante http/https, è necessario immettere nel browser web il nome host o l'indirizzo IP di *NetMan 204* e quindi accedere con il nome utente admin (password predefinita: "admin").

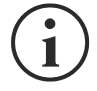

Il servizio HTTPS utilizza il protocollo TLS (Transport Layer Security) per fornire sicurezza mediante cifratura. Tuttavia, trattandosi di un'autocertificazione, il browser web potrebbe fornire un avviso di sicurezza; in questo caso, è possibile ignorare l'avviso e procedere alla configurazione di *NetMan 204*.

Al termine della procedura di accesso, è possibile spostarsi tra i menu per configurare *NetMan 204*.

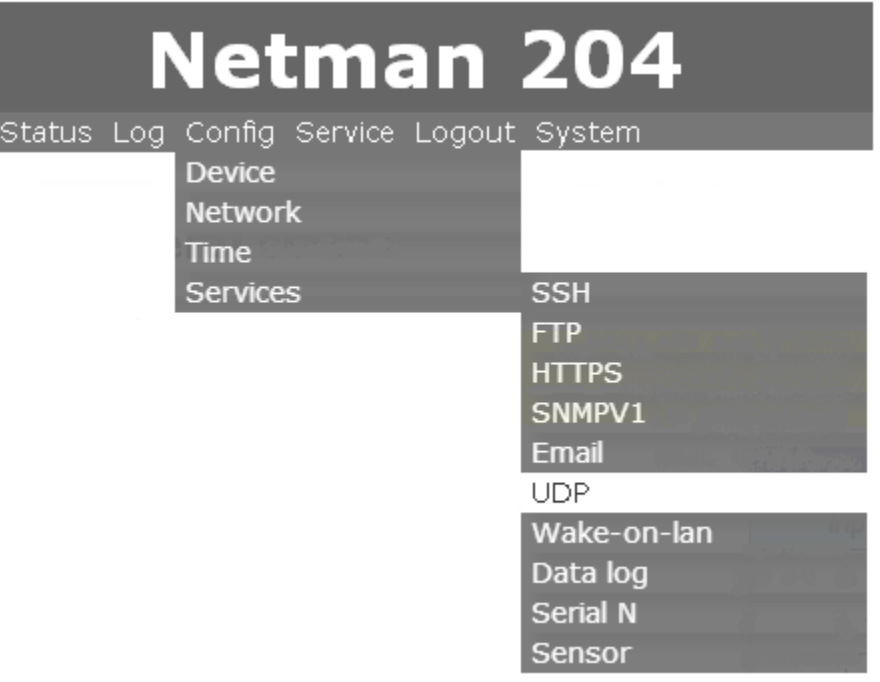

Per rendere efficace una nuova configurazione, è necessario confermarla (selezionando il pulsante OK per ciascuna pagina di configurazione modificata) e quindi riavviare *NetMan 204* (a seconda dei casi, con un messaggio del browser web).

## **Configurazione mediante USB**

Per configurare *NetMan 204* mediante USB, è necessario procedere come segue:

- Collegare con il cavo USB in dotazione la porta micro-USB alla porta USB di un PC dotato di sistema operativo Windows.
- Se non è stato installato in precedenza, installare il driver USB (dopo l'installazione del driver, il gestore del dispositivo presenta una porta COM virtuale denominata "NetMan 204 Serial").
- Eseguire un programma di emulazione di terminali con le seguenti impostazioni: COMn **(1)**, 115200 baud, nessuna parità, 8 bit di dati, 1 bit di stop, nessun controllo di flusso.

**(1)** COMn = porta COM assegnata a "NetMan 204 Serial" dal gestore del dispositivo.

- Premere il tasto "Invio" del PC.
- Alla richiesta del nome utente di accesso, immettere "admin".
- Alla richiesta della password, immettere la password corrente (password predefinita: "admin").

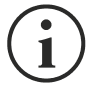

Durante la digitazione della password, non viene mostrato alcun carattere.

Al termine della procedura di accesso, viene visualizzata la schermata del menu iniziale. In questa schermata è possibile accedere ai vari menu per modificare le impostazioni di *NetMan 204* (vedere la sezione "Menu iniziale" e le sezioni successive).

## **Configurazione mediante SSH**

Per configurare *NetMan 204* mediante SSH, è necessario procedere come segue:

- Eseguire un client SSH su un PC collegato in rete a *NetMan 204* impostato con l'indirizzo IP del dispositivo da configurare.
- Alla richiesta del nome utente di accesso, immettere "admin".
- Alla richiesta della password, immettere la password corrente (password predefinita: "admin").

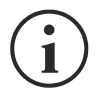

Durante la digitazione della password, non viene mostrato alcun carattere.

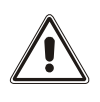

Per una corretta configurazione di *NetMan 204*, è necessario impostare il SSH in modo che il tasto Backspace invii "Control-H". Verificare le opzioni di tastiera del client SSH.

Al termine della procedura di accesso, viene visualizzata la schermata del menu iniziale. In questa schermata è possibile accedere ai vari menu per modificare le impostazioni di *NetMan 204* (vedere la sezione "Menu iniziale" e le sezioni successive).

#### *DESCRIZIONI DEI MENU DI CONFIGURAZIONE*

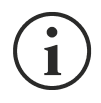

Per rendere efficace una nuova configurazione, è necessario salvarla nella memoria flash; quest'azione determina il riavvio automatico di *NetMan 204* (fare riferimento a "*Save and load*").

#### **Menu iniziale**

Al termine della procedura di accesso tramite SSH o USB, viene visualizzata una schermata come la seguente:

 /------------------------/ Netman 204 /------------------------/ Setup..........:<-- View status....: Change password: Service log....: Wi-Fi setup....:no card installed Expert mode....:

Press [ESC] for logout SysVer. S15-1 - AppVer. 01.04.000

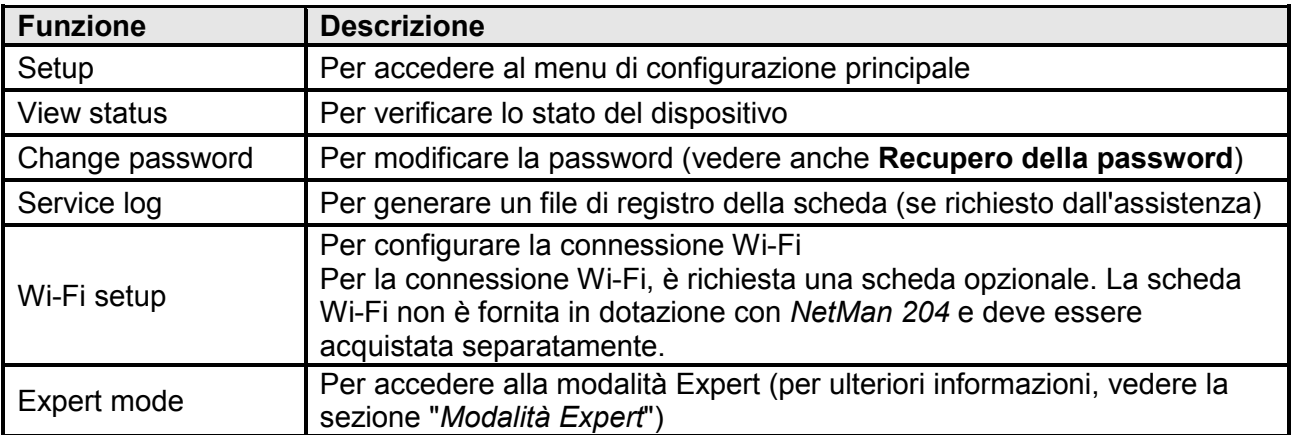

Per spostarsi all'interno di questo menu e dei menu successivi, utilizzare i tasti indicati nella seguente tabella; la freccia o il cursore mostra la selezione corrente.

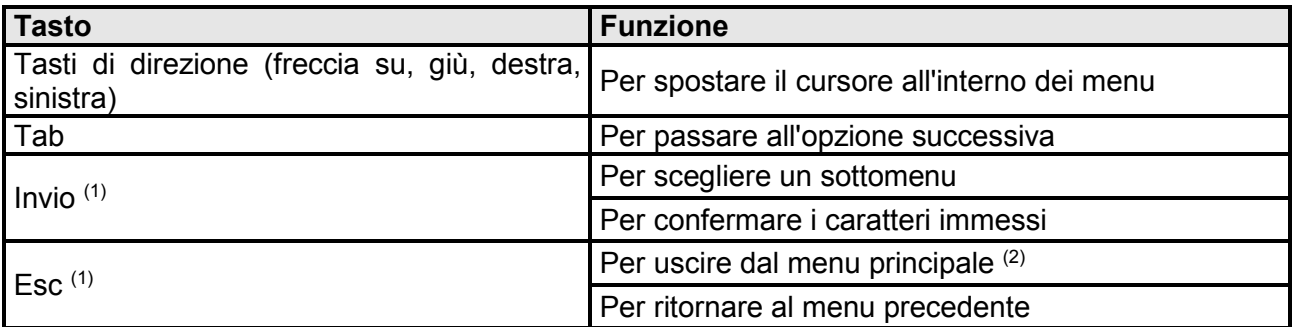

(1) Alcuni tasti possono svolgere una funzione diversa a seconda del menu.

<sup>(2)</sup> All'uscita da un menu, è richiesta una conferma ("Y" per sì o "N" per no) dopo avere premuto il tasto ESC.

## **Setup**

Il menu di configurazione principale visualizza una schermata come la seguente:

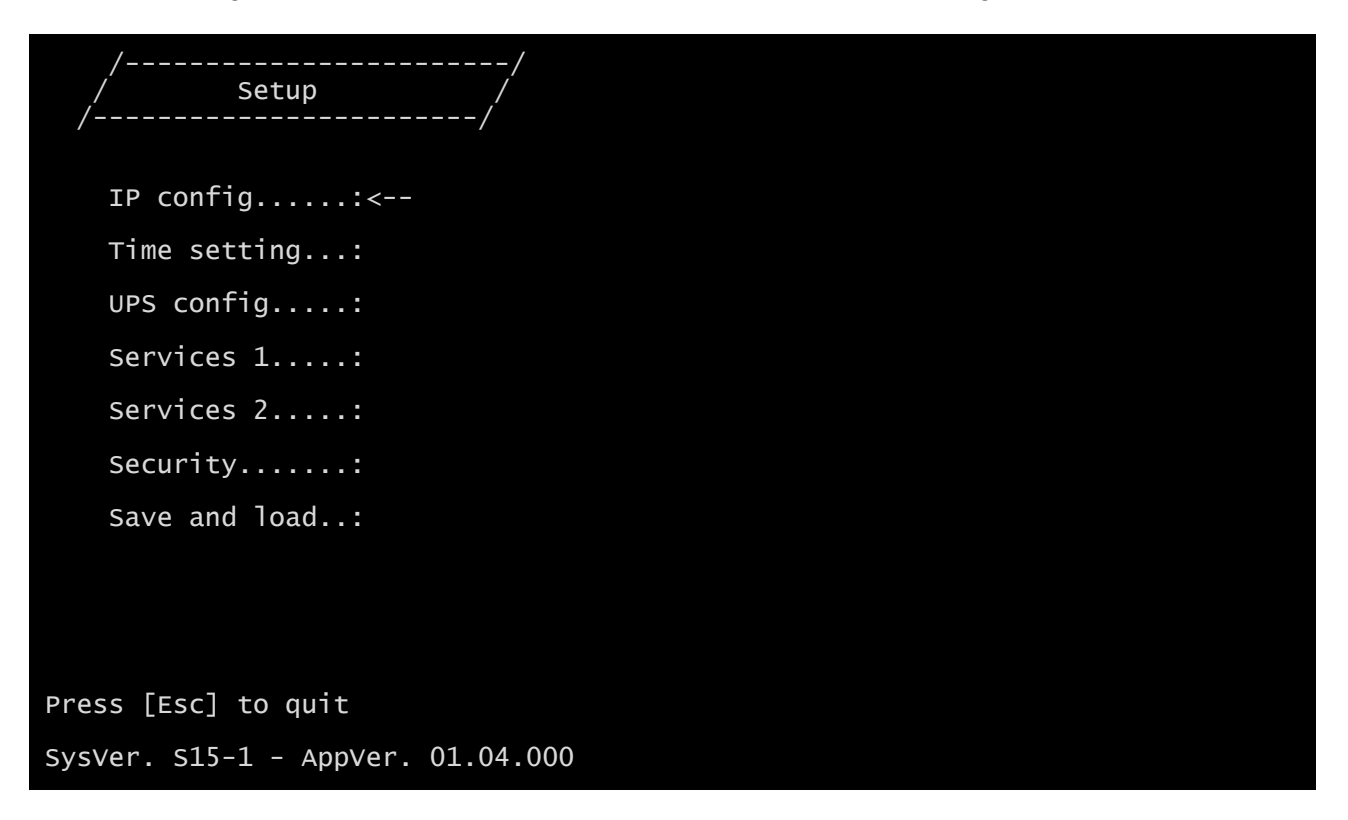

In questo menu principale è possibile accedere a vari sottomenu, le funzioni di ciascuno dei quali sono illustrate nella seguente tabella.

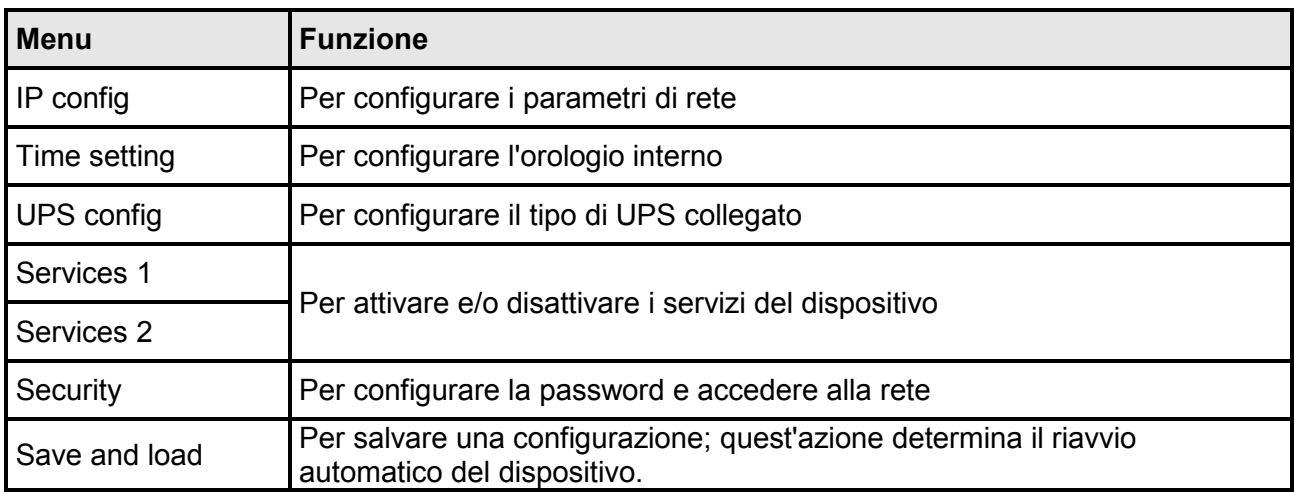

Nella schermata vengono inoltre visualizzati alcuni messaggi che descrivono il tipo di dati di configurazione visualizzato e lo stato dell'UPS. Di seguito viene descritto il significato di tali messaggi.

- Data from flash: la configurazione è stata caricata dalla memoria flash
- Default data: sono stati ripristinati i valori predefiniti della configurazione

Segue una rappresentazione grafica del menu Setup e dei relativi sottomenu:

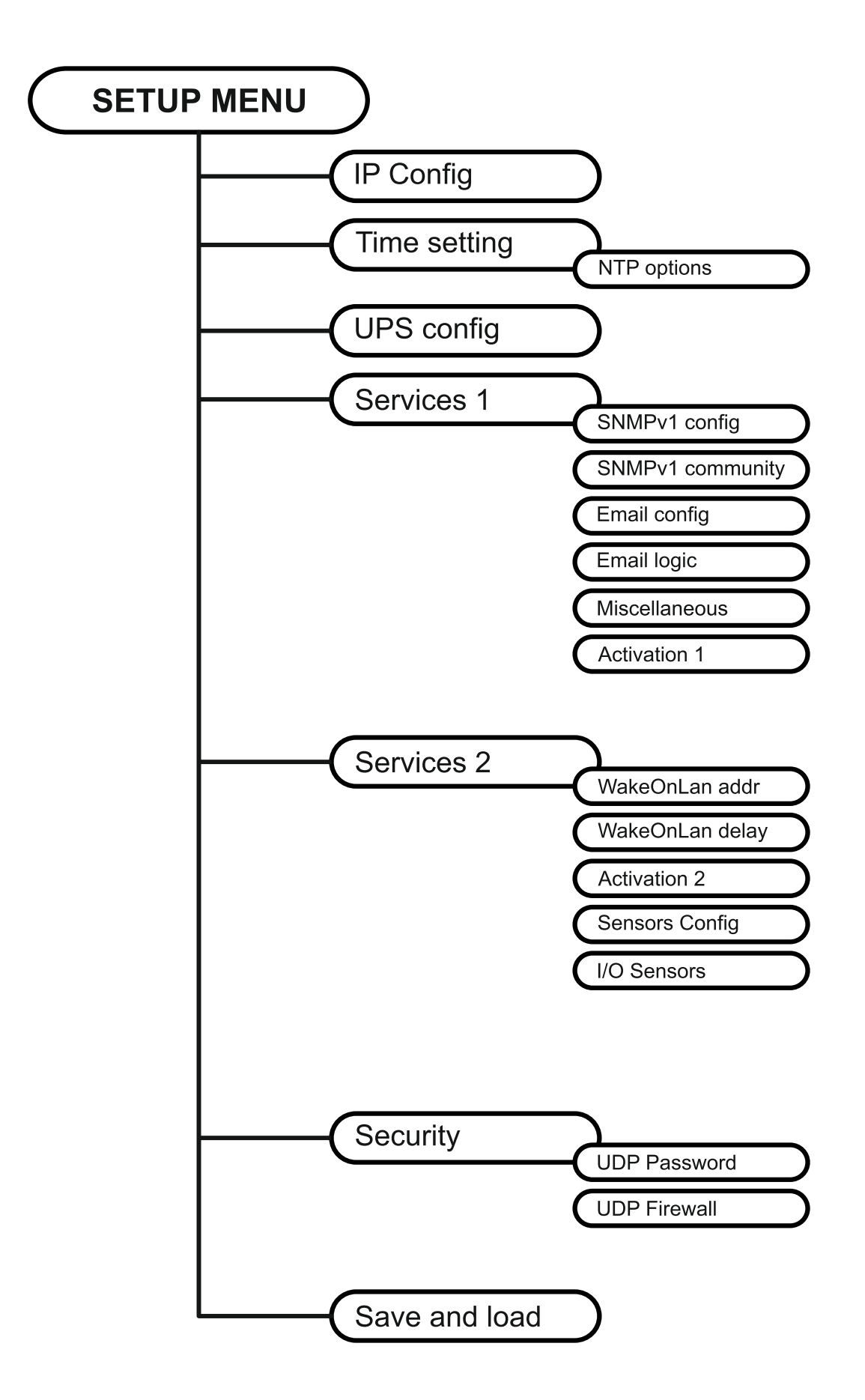

## **IP config**

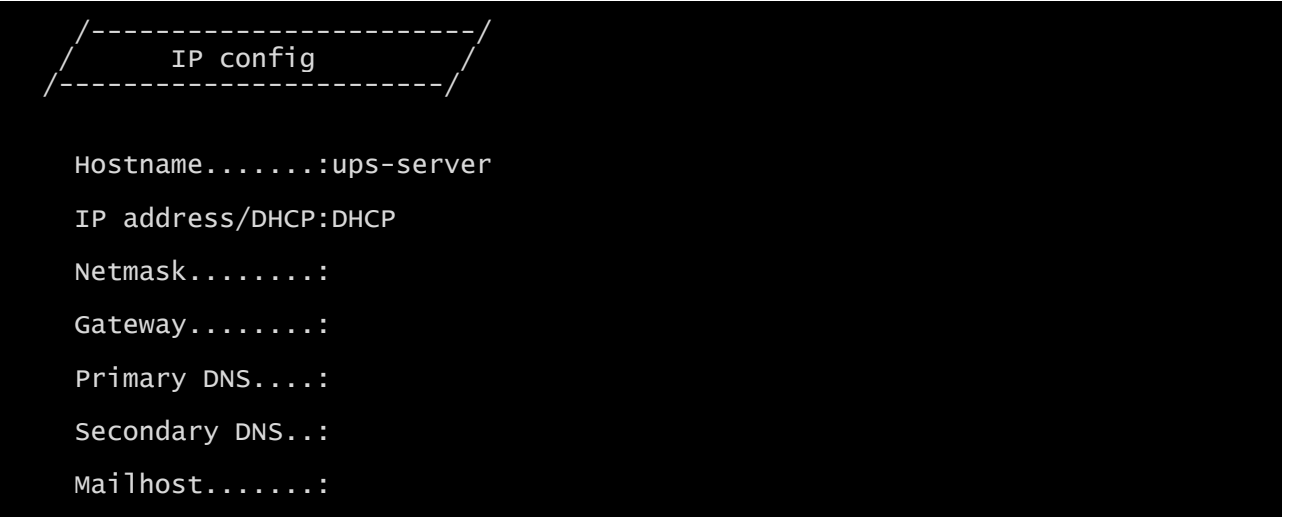

Questo menu consente di impostare i principali parametri di rete, come descritto nella seguente tabella.

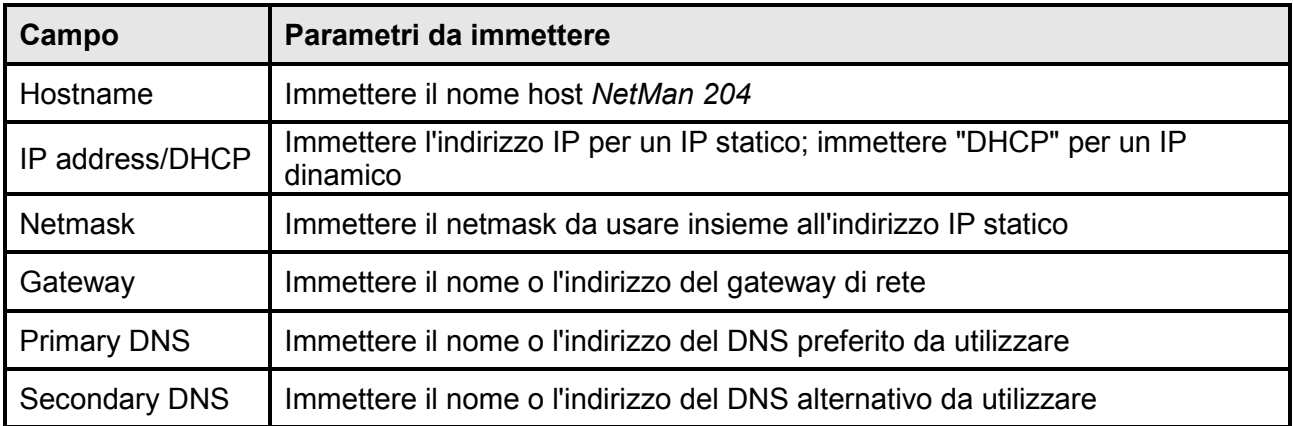

Se viene assegnato un indirizzo IP statico al dispositivo, è necessario configurare tutti i campi con i parametri di rete. Se viene assegnato un indirizzo IP dinamico, è sufficiente immettere "dhcp" nel campo "IP Address/DHCP" e indicare un nome host; ignorare tutte le altre opzioni, le quali vengono configurate automaticamente con DHCP.

Dopo avere premuto "ESC" e "Y" per confermare l'uscita dal menu, viene visualizzata una schermata come quella riportata qui sotto. Premere il tasto "INVIO" per ritornare al menu principale. È necessario tuttavia salvare la configurazione per renderla efficace dopo il riavvio del dispositivo (vedere la sezione "*Save and load"*).

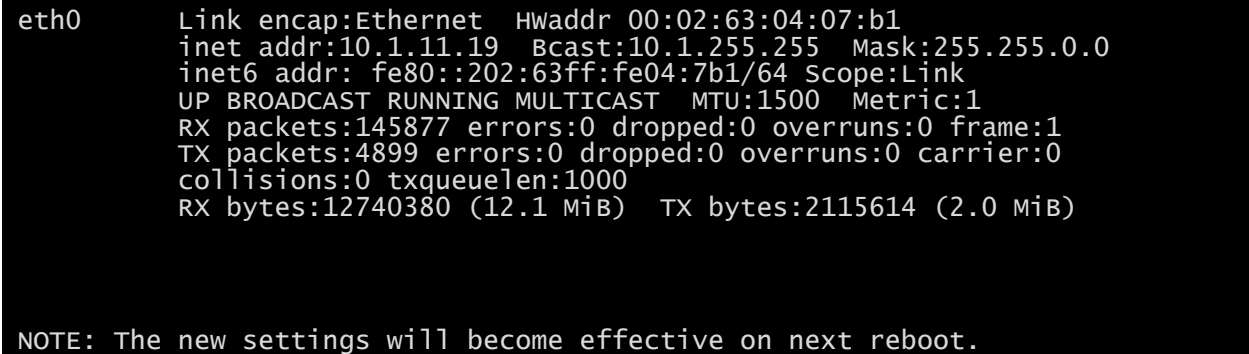

#### **Time setting**

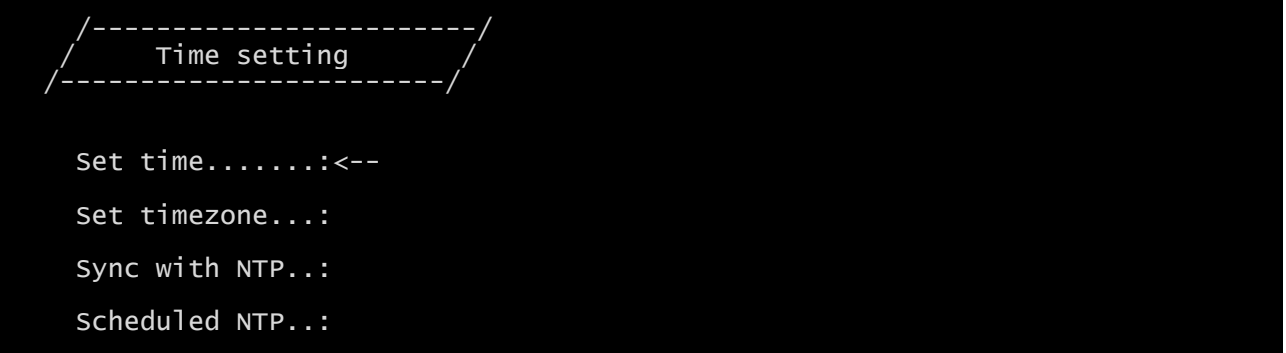

Questo menu consente di impostare l'ora e la data del dispositivo, come descritto nella seguente tabella.

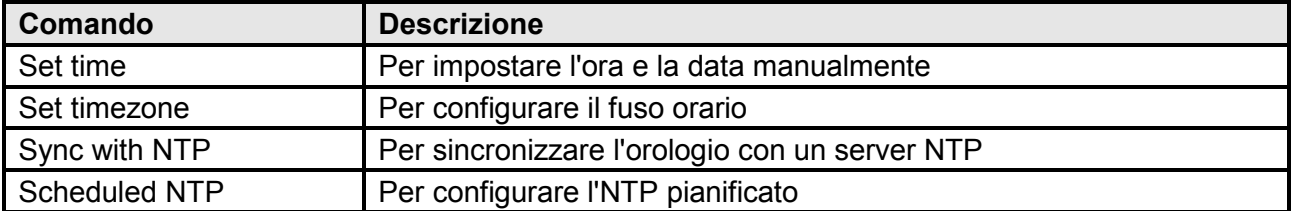

Premere il tasto "INVIO" in corrispondenza del comando "Set time" per visualizzare una schermata come la seguente.

```
Current date is Wed Jan 01 07:45:50 GMT 2014
```
Insert new date and clock time in this form:

```
MMDDYYYYHHMMSS
06152014080100
```
Current date is Sun Jun 15 08:01:00 GMT 2014

Immettere la data e l'ora nel formato indicato, quindi premere il tasto "INVIO" e quindi il tasto "ESC" per uscire.

Premere il tasto "INVIO" in corrispondenza del comando "Set timezone" per visualizzare una schermata in cui è possibile modificare il fuso orario.

Premere il tasto "INVIO" in corrispondenza del comando "Sync with NTP" per visualizzare una schermata come la seguente.

Current date is Thu Jun 16 14:17:06 ECT 2005

Insert IP Address or host name of the NTP server to synchronize time:

Immettere il nome o l'indirizzo del server NTP con cui deve essere sincronizzato il dispositivo. In questo caso, l'ora deve essere compresa nel fuso orario GMT, pertanto può essere necessario correggere il fuso orario corrente utilizzando il comando "Set timezone".

#### **Scheduled NTP**

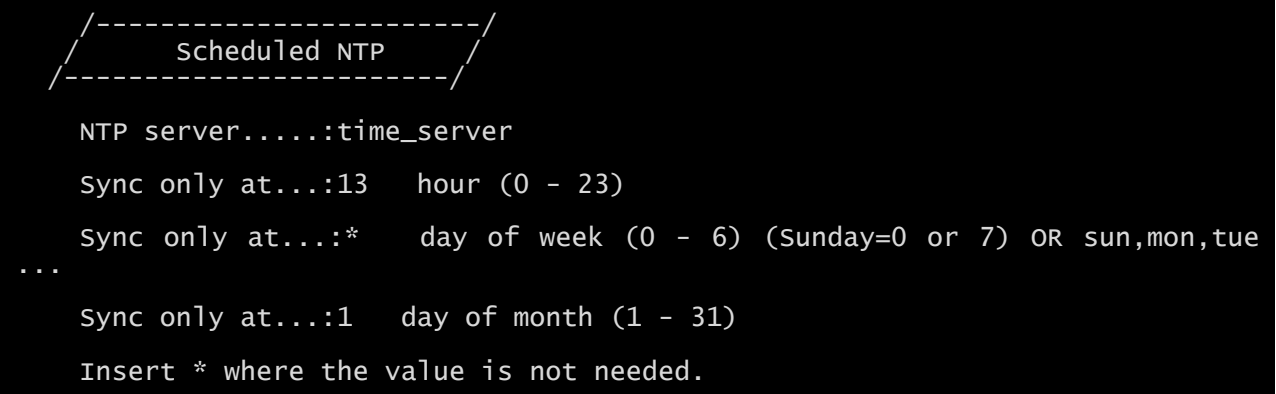

Questo menu consente di pianificare la sincronizzazione con il server NTP. È possibile specificare l'ora e la frequenza di esecuzione della sincronizzazione. Per ciascun campo è possibile immettere le condizioni esatte o lasciare invariato il simbolo "\*", sinonimo di sempre. Nell'esempio qui sopra, la sincronizzazione viene eseguita ogni 1° giorno del mese alle 13:00, a prescindere dal giorno della settimana.

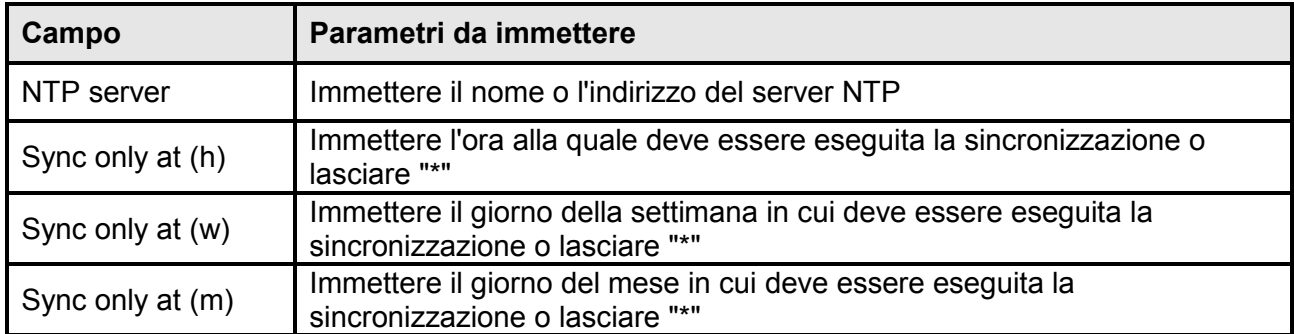

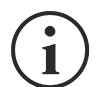

Solo per UPS con codice PRTK SENTR: se è configurato un server NTP valido, *NetMan 204* sincronizza l'orologio dell'UPS ogni giorno in base al proprio orologio.

#### **UPS config**

```
 /------------------------/
          UPS config
 /------------------------/
   PRTK Code......: GPSER11201XX
    Name...........:ups3
    UPS Address....:1
    Serial number..:324321
```
In questo menu, i parametri dell'UPS devono essere impostati nel modo descritto nella seguente tabella per consentire la corretta comunicazione tra l'UPS e il dispositivo.

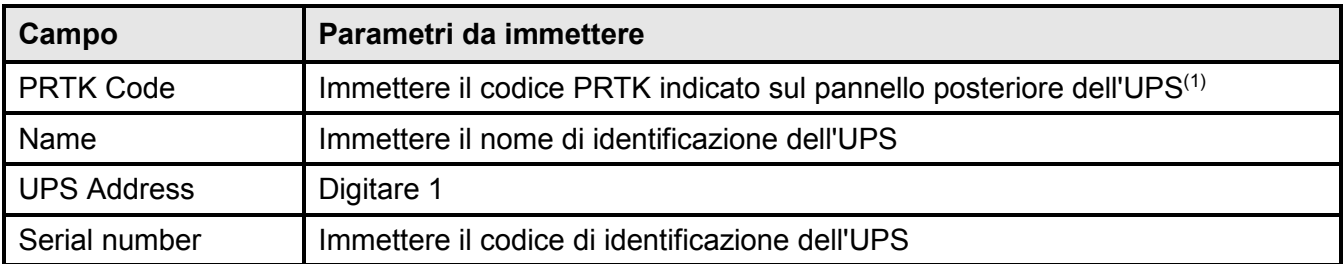

(1) Il codice PRTK è composto da 12 caratteri alfanumerici.

#### **Services 1**

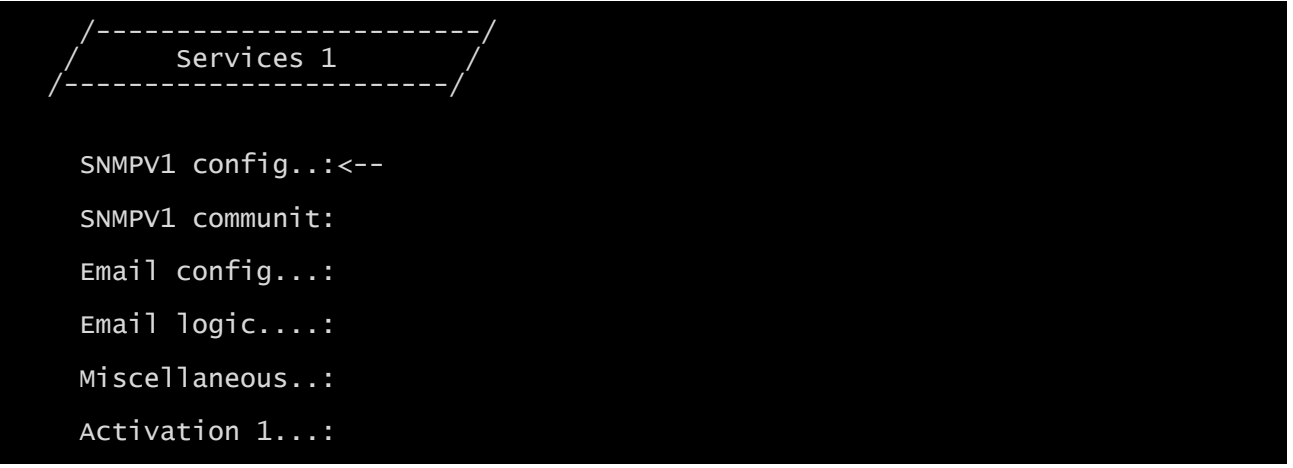

Questo menu consente di accedere alle schermate di configurazione dei vari servizi, come descritto nella seguente tabella.

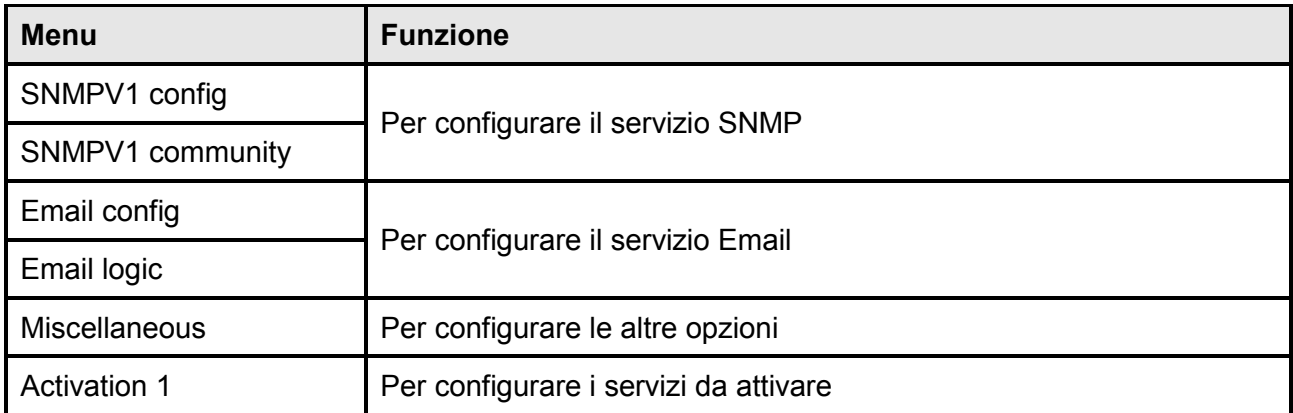

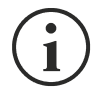

Oltre a essere configurati, i servizi devono essere anche attivati per consentirne il corretto funzionamento (vedere la sezione "*Activation*"). È consigliabile attivare soltanto i servizi utilizzati.

#### **SNMPv1 config**

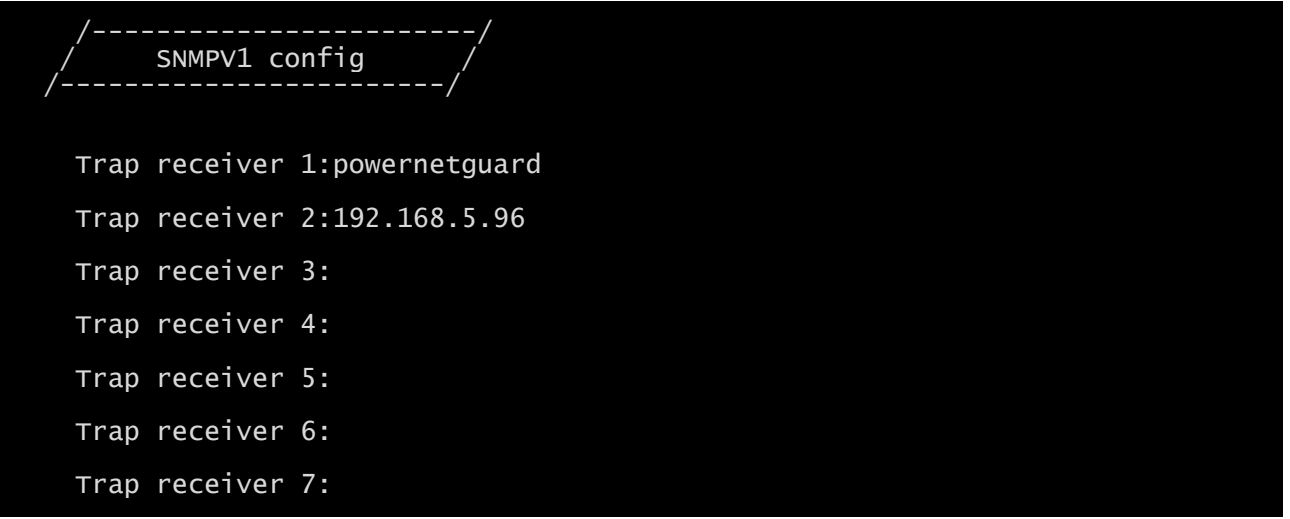

Questo menu consente di configurare gli indirizzi IP a cui inviare trap. Il termine trap si riferisce ai messaggi SNMP inviati al gestore SNMP per la notifica degli allarmi. È possibile inviare trap a sette host diversi.

#### **SNMPv1 community**

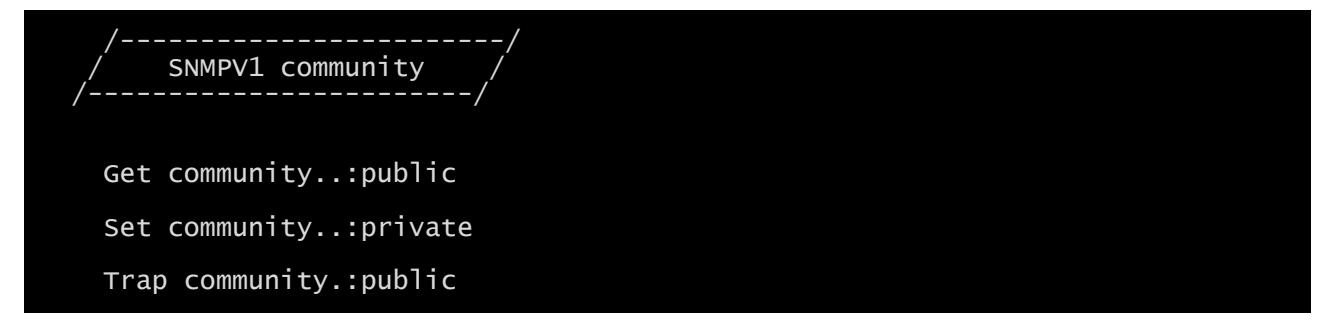

Questo menu consente di configurare la password di protezione dei messaggi SNMP (comunità SNMP), come descritto nella seguente tabella.

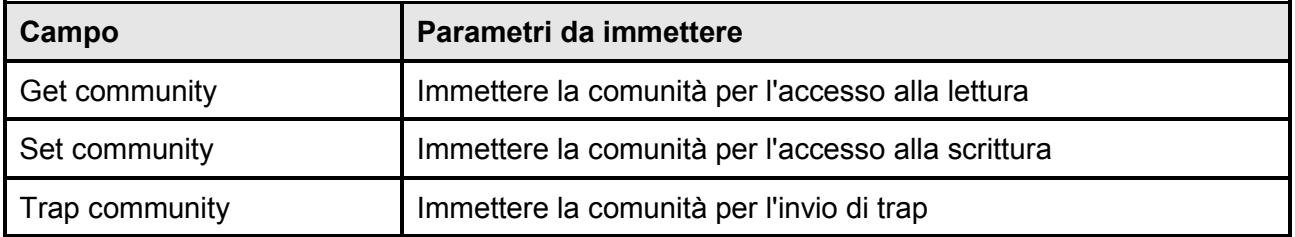

# **Email config**

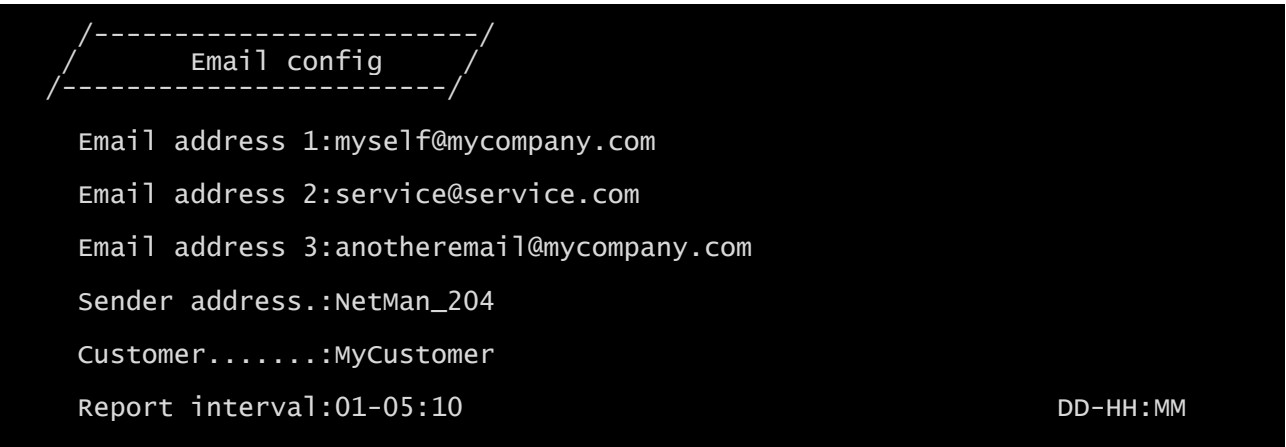

Questo menu può essere utilizzato per configurare gli indirizzi a cui inviare le notifiche degli allarmi e le e-mail con i rapporti e altri parametri del servizio Email, come descritto nella seguente tabella.

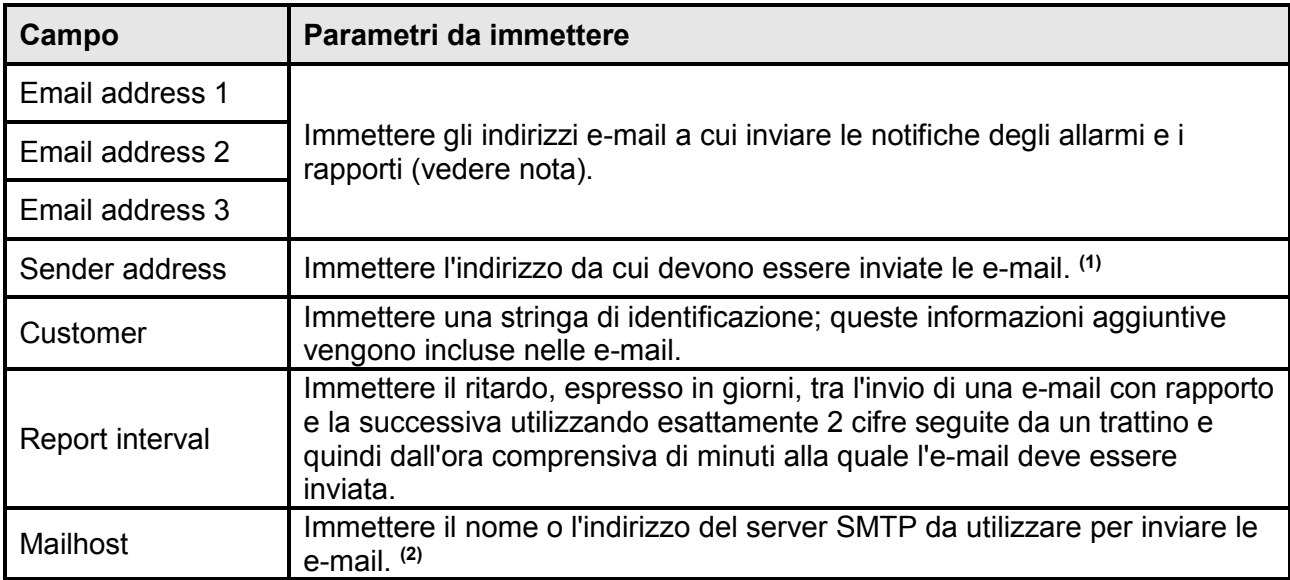

**(1)** Non utilizzare il carattere di "spazio" in questo campo.

**(2)** Accertarsi che il server SMTP accetti connessioni sulla porta 25.

Dopo avere immesso i dati e avere premuto il tasto "ESC" per uscire dal menu, è possibile eseguire un test del servizio premendo il tasto "T". Se il test viene eseguito, viene inviata un'apposita e-mail a tutti gli indirizzi e-mail configurati. Successivamente, viene visualizzato il menu precedente.

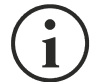

Le e-mail con rapporto vengono inviate a tutti gli indirizzi indicati; per le e-mail di notifica degli allarmi, vedere la sezione "Menu *Email logic*".

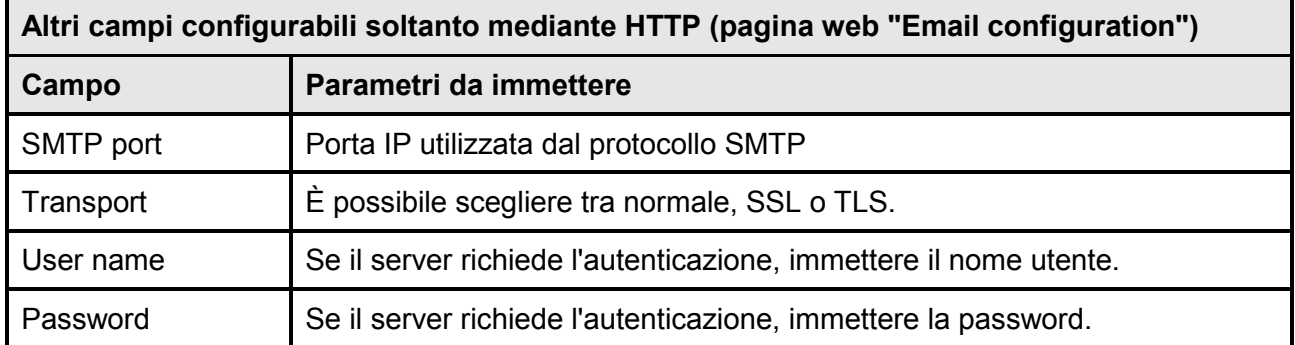

## **Email logic**

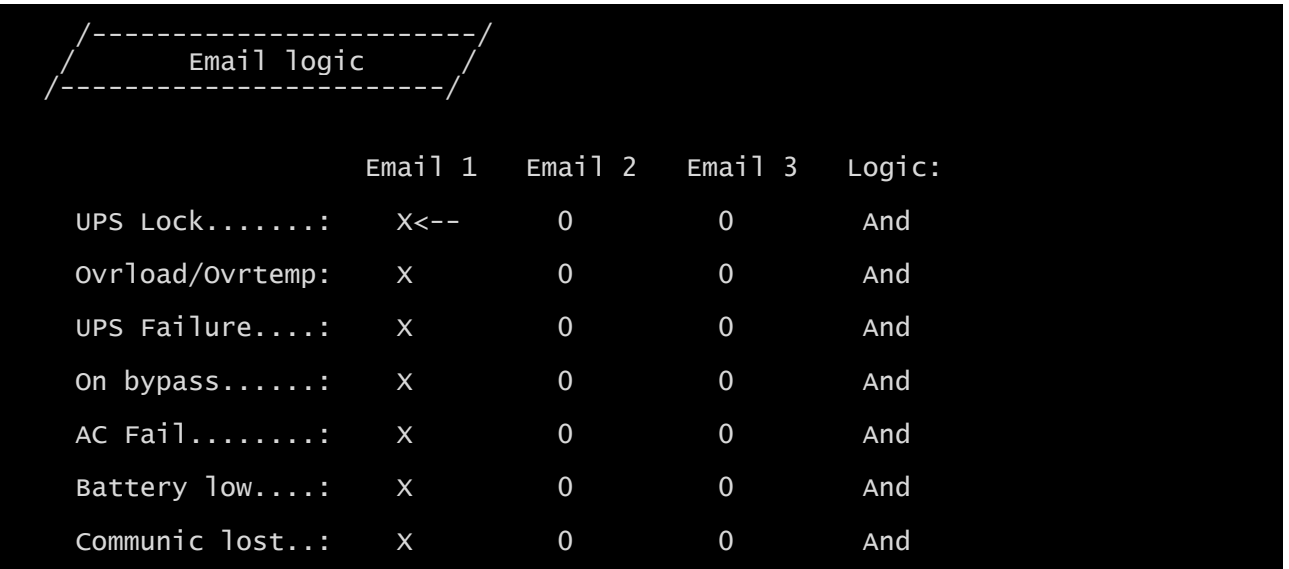

Questo menu consente di stabilire a quali indirizzi devono essere inviate le e-mail quando si verificano determinati eventi. È possibile associare uno o più indirizzi a ciascun evento; in quest'ultimo caso, al verificarsi dell'evento, le e-mail di notifica vengono inviate a tutti gli indirizzi ad esso associati.

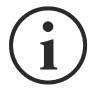

Utilizzare il tasto "INVIO" per modificare la configurazione selezionata ("X" o "0").

- X: quando si verifica l'evento, *NetMan 204* invia una e-mail di notifica agli indirizzi corrispondenti (vedere la sezione "*Email logic*" per impostare gli indirizzi);
- 0: quando si verifica l'evento, *NetMan 204* non invia una e-mail di notifica agli indirizzi corrispondenti;

Nella seguente tabella viene descritto il significato degli eventi, i quali possono variare a seconda dell'UPS collegato.

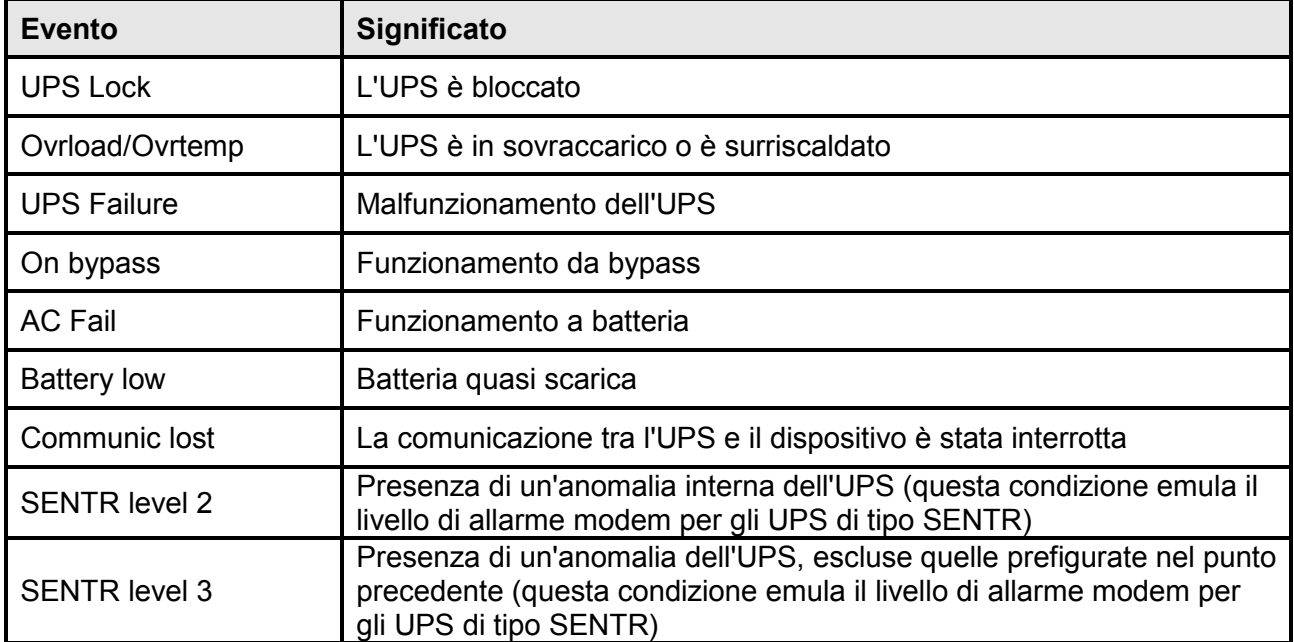

## **Miscellaneous**

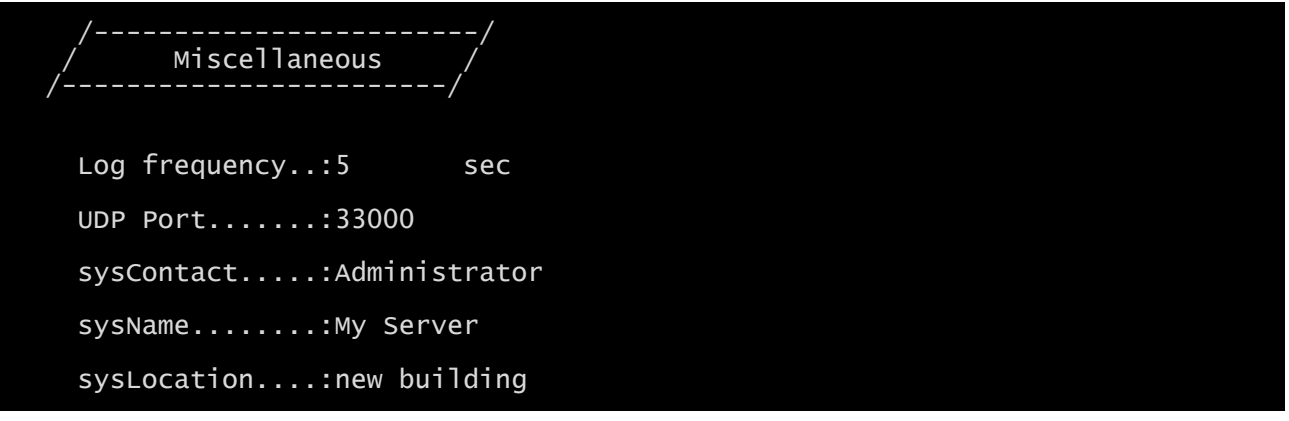

Questo menu consente di configurare ulteriori parametri del dispositivo, come descritto nella seguente tabella.

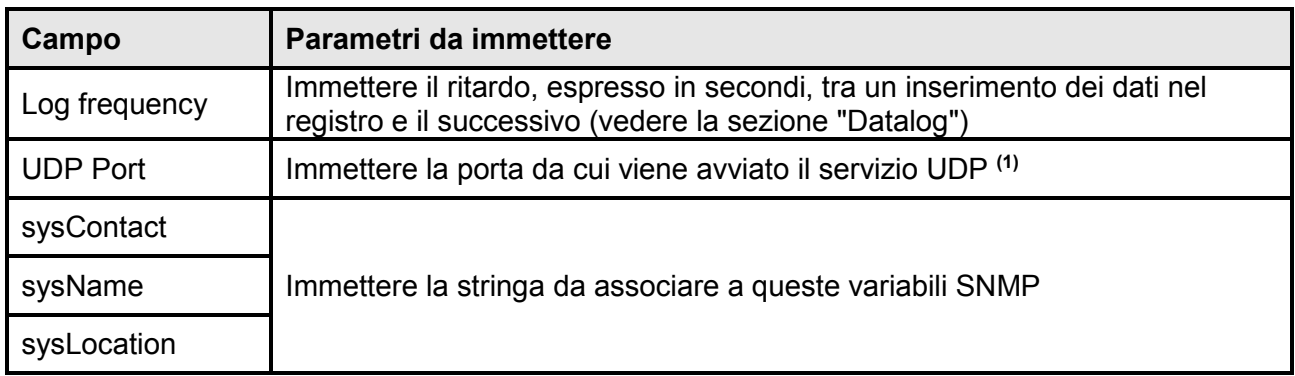

**(1)** Questa porta deve corrispondere a quella configurata nel software UPSMon.

## **Activation 1**

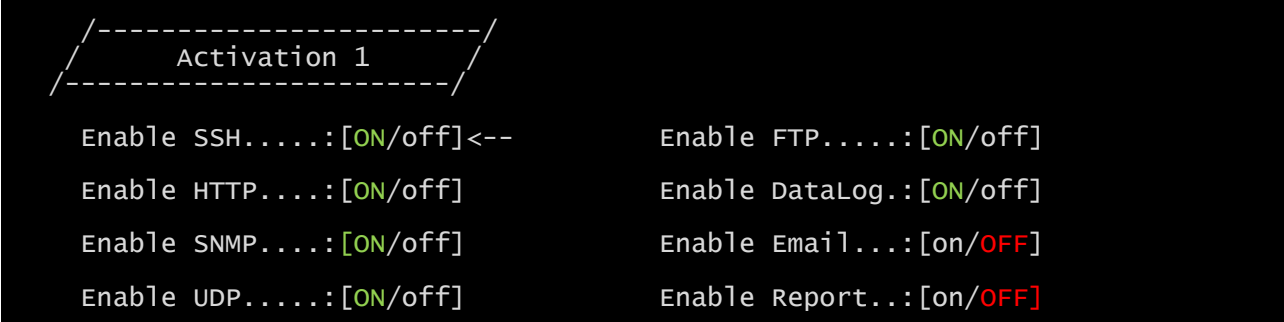

Questo menu consente di attivare o disattivare i servizi implementati in *NetMan 204*:

Utilizzare il tasto "INVIO" per modificare la configurazione selezionata ("ON" o "OFF").

- ON (caratteri verdi): servizio attivo
- OFF (caratteri rossi): servizio non attivo

È consigliabile attivare soltanto i servizi utilizzati.

#### **Services 2**

```
 /------------------------/
           Services 2
 /------------------------/
    WakeOnLan addr.:<--
    WakeOnLan delay:
    Activation.2...:
    Sensors config :
    I/O Sensors....:
```
Questo menu consente di accedere alle schermate di configurazione dei vari servizi, come descritto nella seguente tabella.

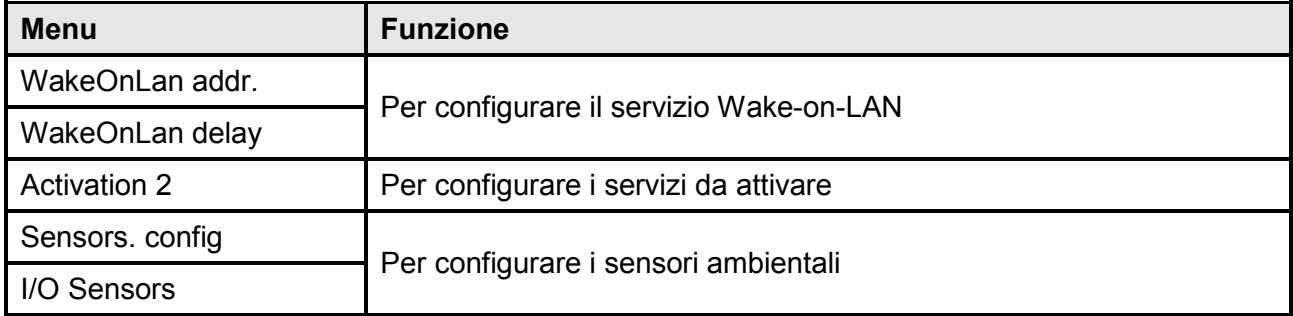

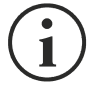

Oltre a essere configurati, i servizi devono essere anche attivati per consentirne il corretto funzionamento (vedere la sezione "*Activation 2*"). È consigliabile attivare soltanto i servizi utilizzati.

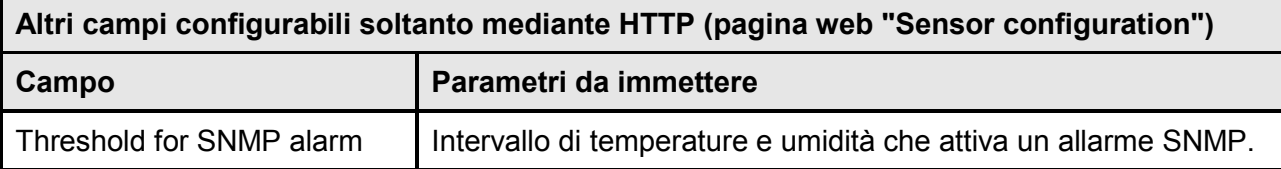

#### **Wake-On-LAN address**

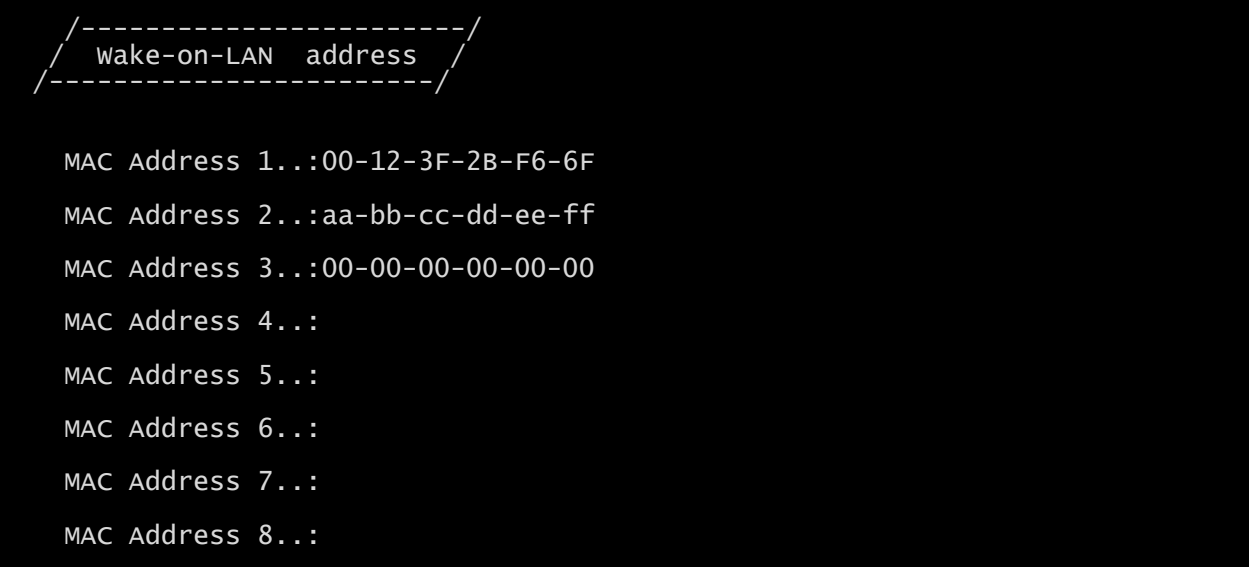

Questo menu consente di immettere fino a 8 indirizzi MAC per l'esecuzione di Wake-on-LAN.

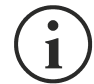

Accertarsi che il PC utilizzato supporti questa funzione e che sia configurato correttamente.

## **Wake-On-LAN delay**

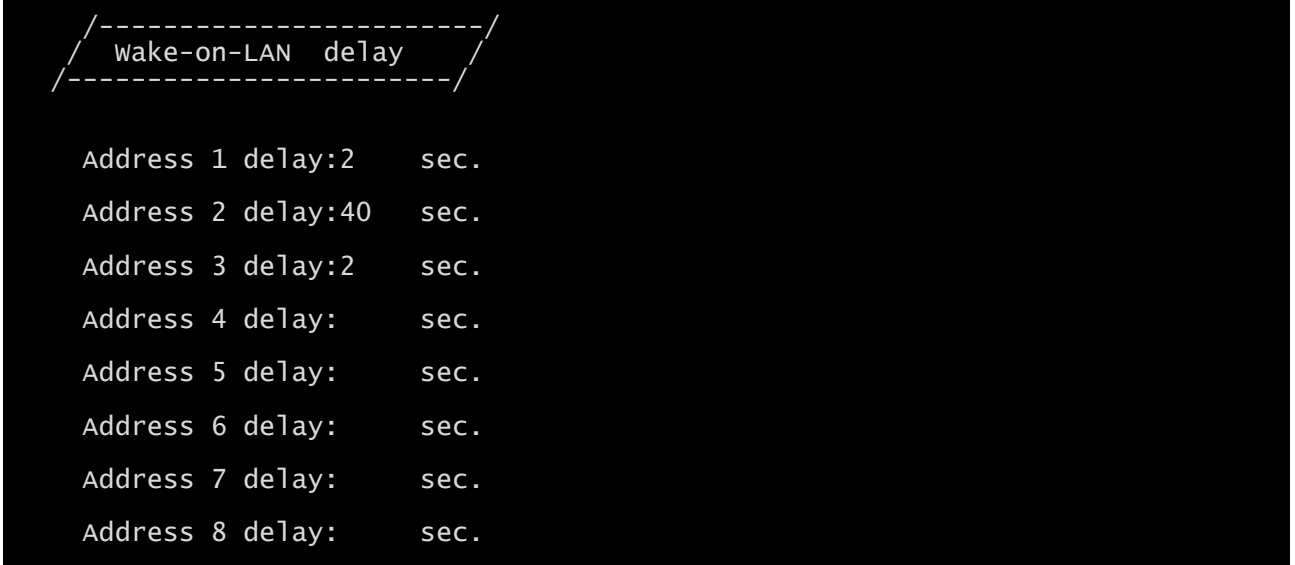

Questo menu consente di immettere i tempi di ritardo per ciascun Wake-on-LAN.

## **Activation 2**

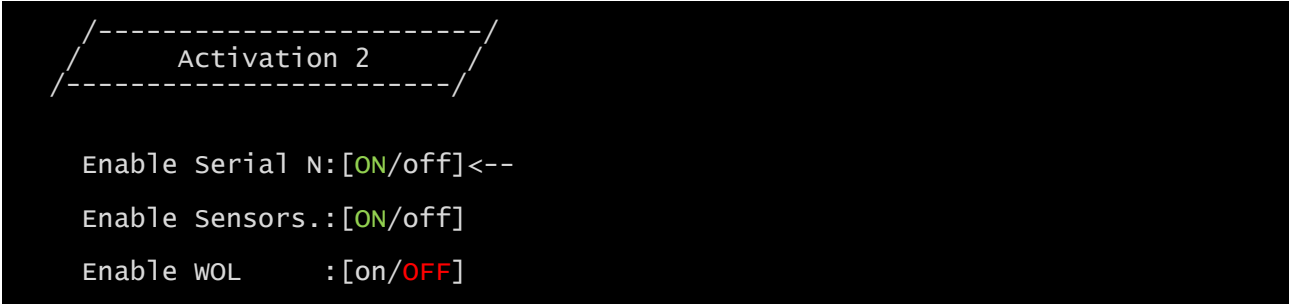

Questo menu consente di attivare o disattivare i servizi implementati in *NetMan 204*:

Utilizzare il tasto "INVIO" per modificare la configurazione selezionata ("ON" o "OFF").

- ON (caratteri verdi): servizio attivo
- OFF (caratteri rossi): servizio non attivo

È consigliabile attivare soltanto i servizi utilizzati.

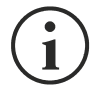

L'opzione "Serial N" attiva una comunicazione seriale virtuale tramite la rete. È necessario attivare questa opzione per scaricare l'archivio storico dell'UPS mediante il software dedicato.

#### **Sensors Config**

Per accedere al menu "Sensors Config" è necessario prima attivare il servizio "Sensors" (menu Activation 2) e salvare la configurazione (menu Save and load).

Sensor list

#### Press [C] to change sensors, [E] to exit

Accedere al menu "Config sensor", collegare il primo sensore e premere "C". Dopo alcuni istanti, il dispositivo viene riconosciuto e gli viene assegnato un numero di identificazione [1]. Collegare il sensore successivo, se presente, e premere "N". Dopo alcuni istanti, il dispositivo viene riconosciuto e gli viene assegnato un numero di identificazione [2]. Ripetere la procedura per tutti i sensori e al termine della configurazione premere "Y".

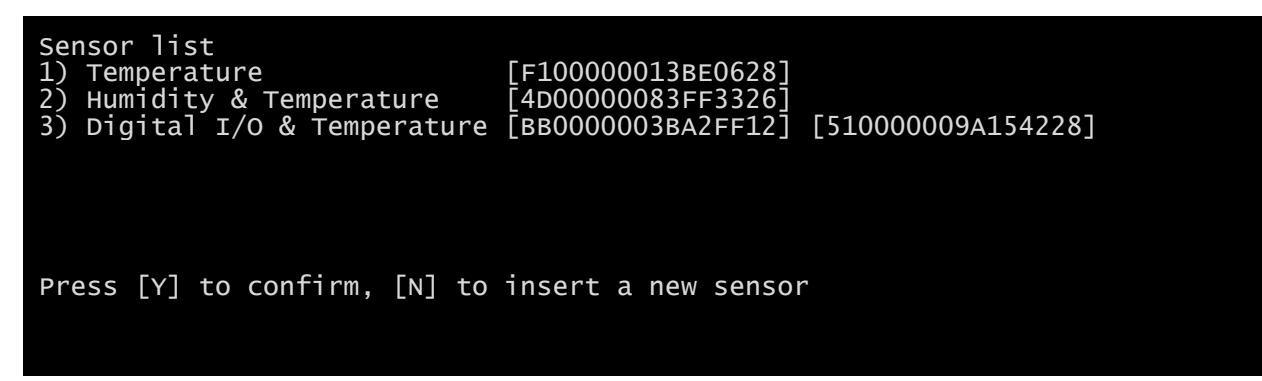

Per il corretto funzionamento dei dispositivi, è necessario aggiungere soltanto un dispositivo per ciascuna iterazione e attendere che venga riconosciuto da *NetMan 204*. Esempio: come collegare un sensore *Temperature*, un sensore *Humidity & Temperature* e un sensore *Digital I/O & Temperature* in questo ordine esatto.

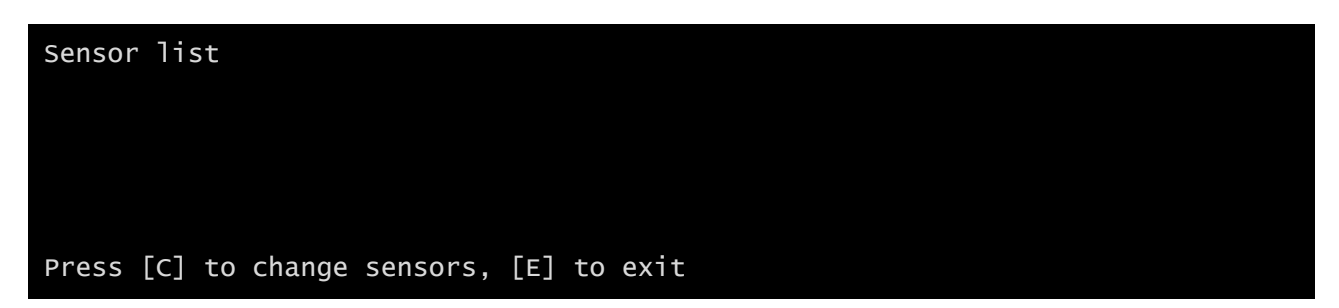

Collegare il primo sensore (*Temperature*) e premere "C".

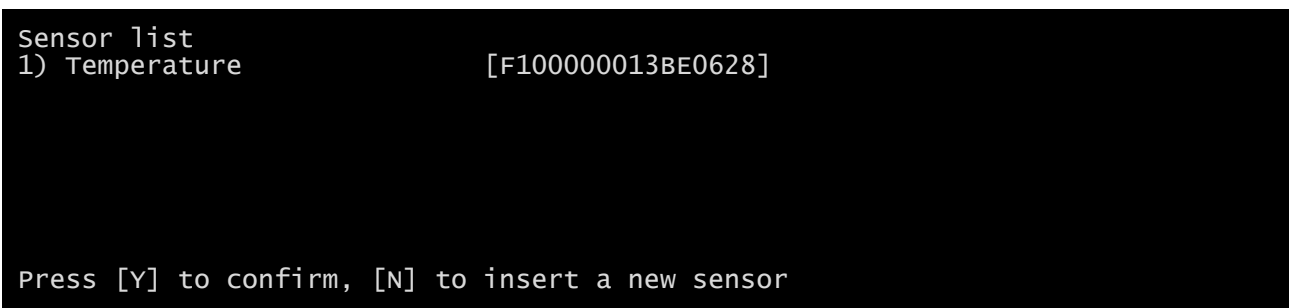

Attendere che il primo sensore venga identificato, collegare il secondo sensore (*Humidity & Temperature*) e premere "N".

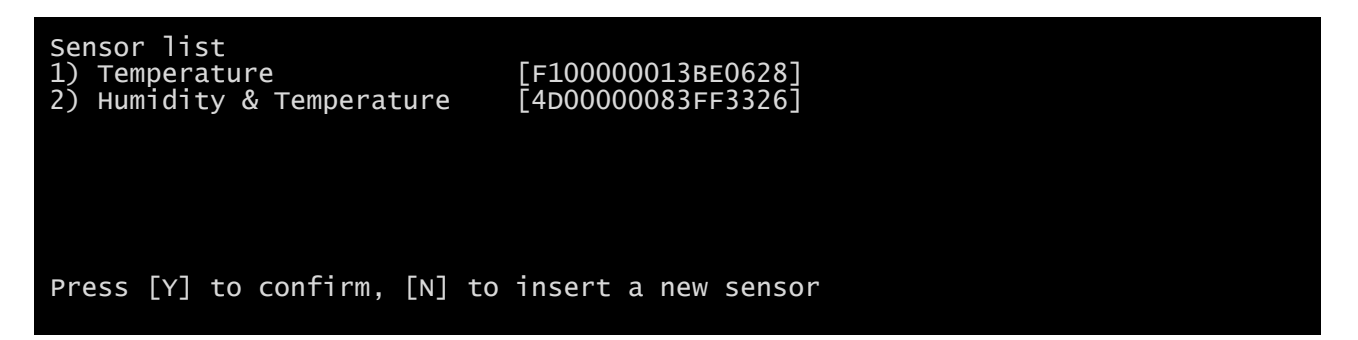

Attendere che anche il secondo sensore venga identificato, collegare il terzo sensore (*Digital I/O & Temperature*) e premere "N".

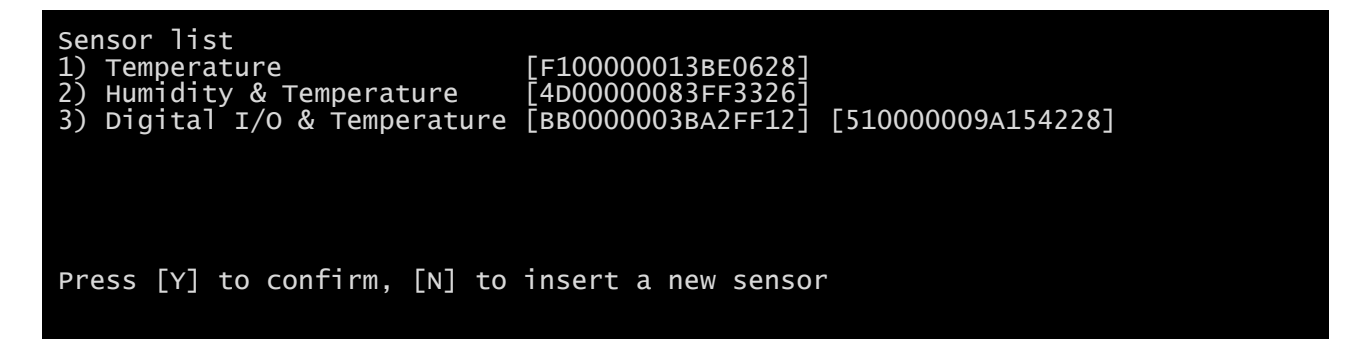

Premere "Y" per confermare.

#### **I/O Sensors**

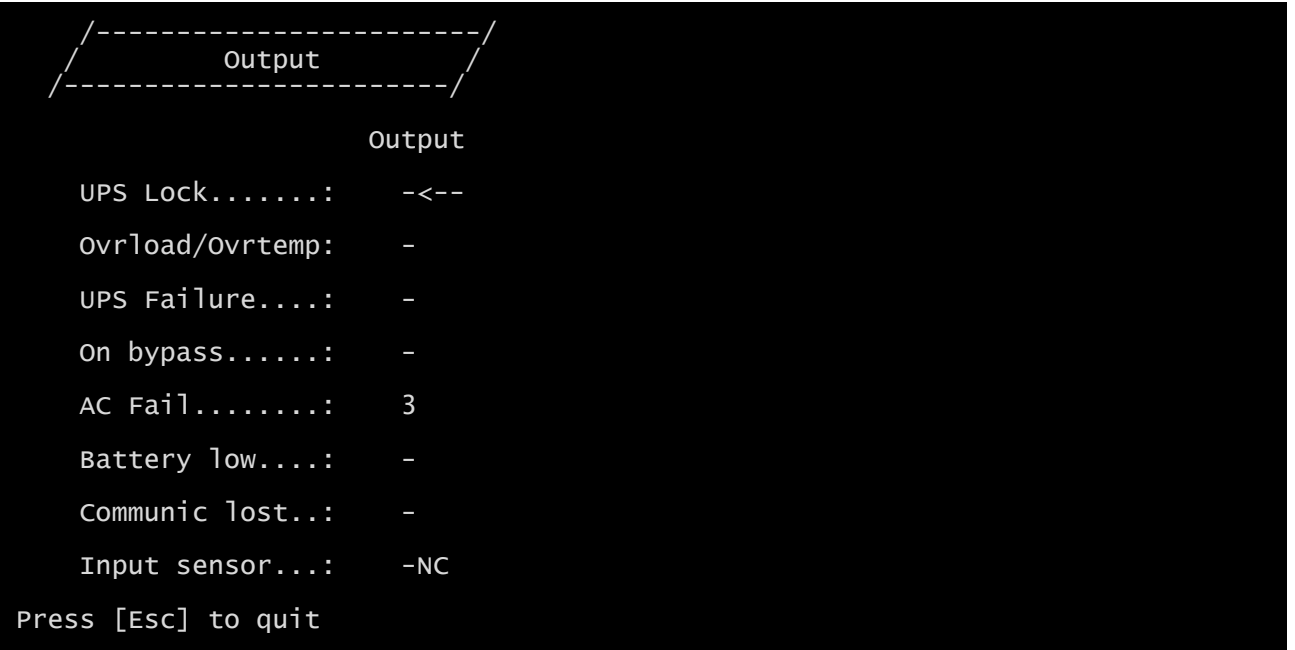

Questo menu consente di associare un'uscita digitale dei sensori installati a uno o più eventi dell'UPS. L'uscita viene chiusa al verificarsi dell'evento.

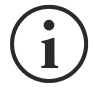

Premere il tasto "INVIO" per selezionare l'uscita.

Il codice di identificazione corrisponde a quello associato al sensore durante l'installazione.

Nella seguente tabella viene descritto il significato degli eventi, i quali possono variare a seconda dell'UPS collegato.

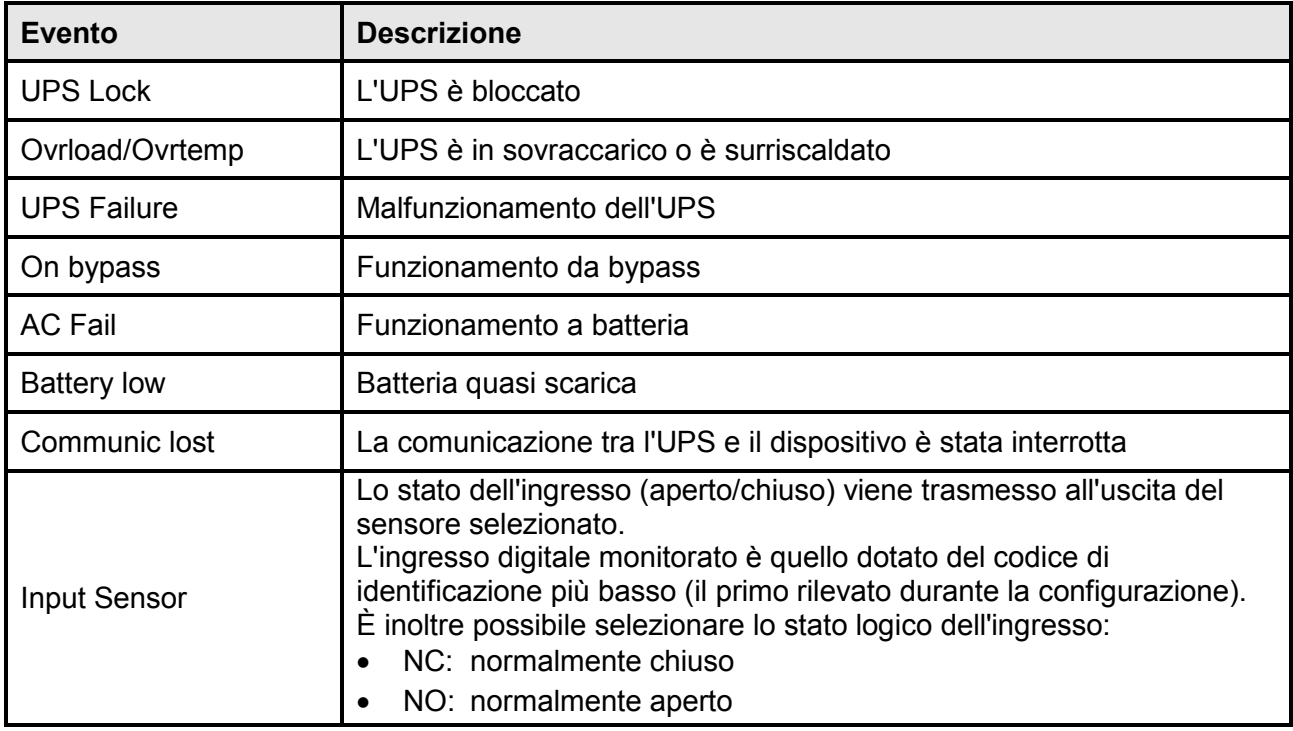

## **Security**

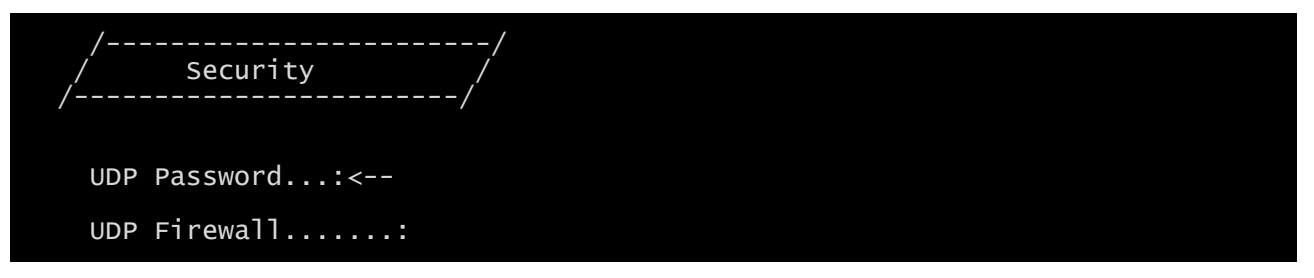

Questo menu consente di impostare la password di configurazione, la password UDP e il firewall, come descritto nella seguente tabella.

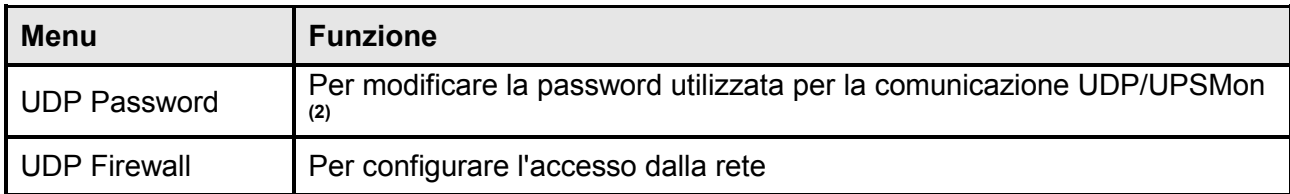

**(1)** Configurazione predefinita: "password"

**(2)** Questa password deve corrispondere a quella utilizzata dal software UPSMon.

Premere il tasto "INVIO" in corrispondenza del comando "UDP Password" per visualizzare una schermata come la seguente.

Enter the new UDP password: Confirm the new UDP password:

Immettere, se richiesto, la nuova password.

Premere il tasto "INVIO" in corrispondenza del comando "Firewall" per visualizzare una schermata come la seguente.

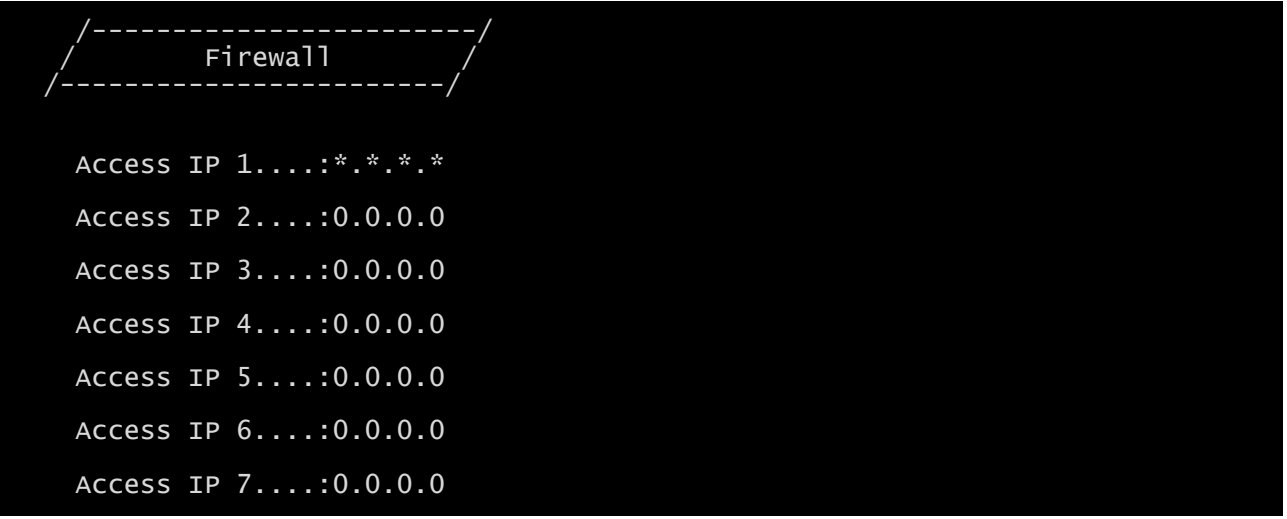

Questo menu consente di configurare gli indirizzi IP o i nomi host dei dispositivi abilitati alla comunicazione con *NetMan 204*. Il carattere "**\***" può essere utilizzato per uno o più campi dell'indirizzo IP per indicare che tutti i valori compresi tra 0 e 255 sono accettati nel campo. Nella seguente tabella sono forniti alcuni esempi di configurazione possibile.

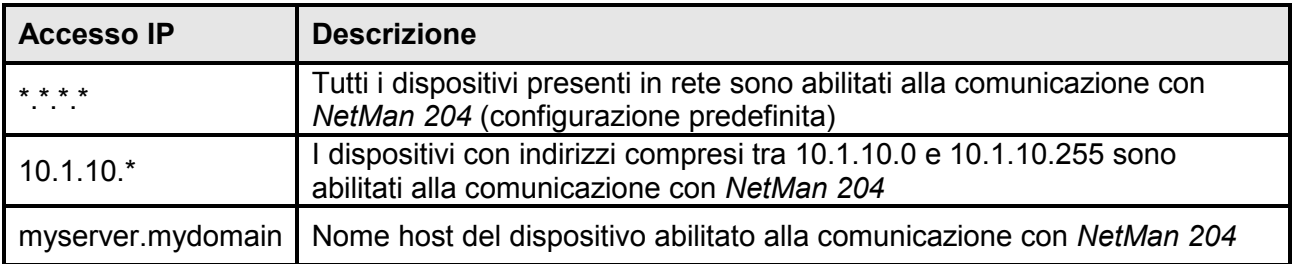

#### **Save and load**

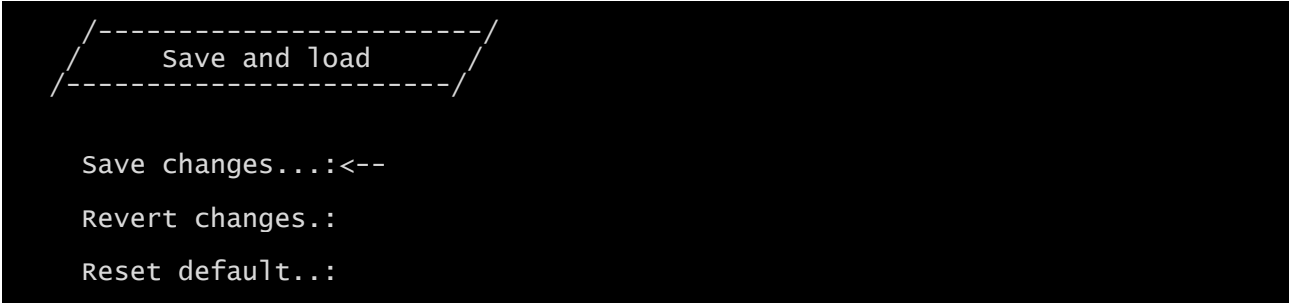

Questo menu consente di salvare la configurazione per renderla efficace o di caricare altre configurazioni, come descritto nella seguente tabella.

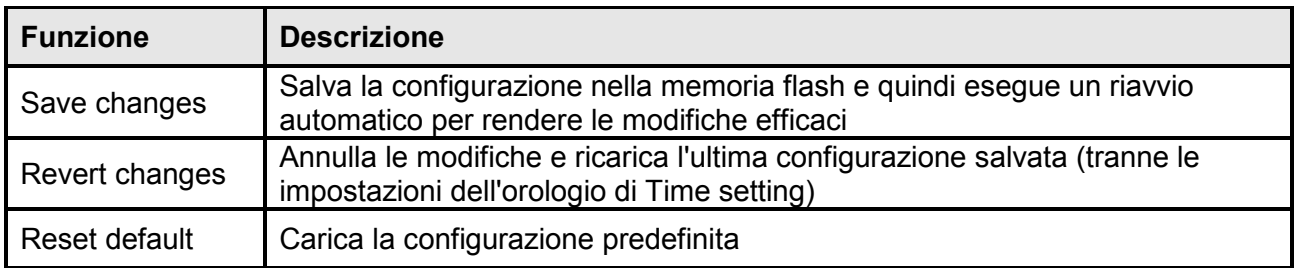

**(1)** Vedere la sezione "Configurazione di diversi dispositivi"

#### **Recupero della password**

Se la password dell'utente admin viene modificata o dimenticata, è possibile recuperarla utilizzando la chiave di sblocco fornita dal servizio assistenza del produttore.

Per ottenere la chiave di sblocco, è necessario inviare il codice di assistenza di *NetMan 204* al servizio assistenza. Il codice può essere letto mediante USB, SSH o HTTP.

Per la lettura mediante USB o SSH, accedere a *NetMan 204* con il nome utente "user" e la password "user".

Per la lettura mediante HTTP, immettere quanto segue nella barra degli indirizzi del browser web: <ipaddress>/cgi-bin/recoverpassword.cgi

In entrambi i casi viene visualizzato un messaggio come il seguente:

To restore the default password, please enter the unlock key. (Per ripristinare la password predefinita, immettere la chiave di sblocco.)

If you don't know it, please send to service this code: (Se non si dispone della chiave, inviare questo codice all'assistenza:)

204:XX:XX:XX:XX:XX:XX

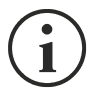

Notare come la chiave di sblocco sia valida soltanto per il codice di assistenza specifico di ogni *NetMan 204*.

#### **Wi-Fi Configuration (richiesta scheda opzionale)**

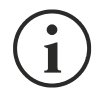

Per la connessione Wi-Fi, è richiesta una scheda opzionale. La scheda Wi-Fi non è fornita in dotazione con *NetMan 204* e deve essere acquistata separatamente.

Dopo avere installato la scheda Wi-Fi opzionale, è possibile accedere al menu "Wi-Fi Configuration".

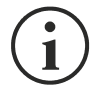

Per *NetMan 204*, la connessione Wi-Fi è un'alternativa a Ethernet con cavo e le due opzioni si escludono a vicenda. Pertanto, dopo avere attivato la connessione Wi-Fi, non è più possibile utilizzare Ethernet con cavo.

Al termine della configurazione della connessione Wi-Fi, viene visualizzato il seguente messaggio:

Wi-Fi Configuration Do you want to use Wi-Fi instead of Ethernet [y/n]?

Immettere "n" per utilizzare Ethernet o "y" per utilizzare la connessione Wi-Fi. Nel secondo caso, viene visualizzato un elenco dei punti di accesso Wi-Fi disponibili con la seguente richiesta:

Please insert the SSID you want to connect without quotes

Digitare il codice SSID del punto di accesso Wi-Fi desiderato.

Please insert the password for <Wi-Fi access point>

Nella seguente schermata è possibile immettere la password di autenticazione della connessione Wi-Fi.

OK, you want to connect to <Wi-Fi access point> with password <Wi-Fi password>.  $Confirm$   $[y/n]$ ? >

Dopo la conferma, viene nuovamente visualizzata la schermata di configurazione principale. Al successivo riavvio, *NetMan 204* utilizzerà la connessione Wi-Fi, anziché Ethernet.

#### **Modalità Expert**

La modalità Expert consente di attivare la configurazione dei parametri avanzati riservata ai tecnici esperti. Vengono supportati i seguenti comandi:

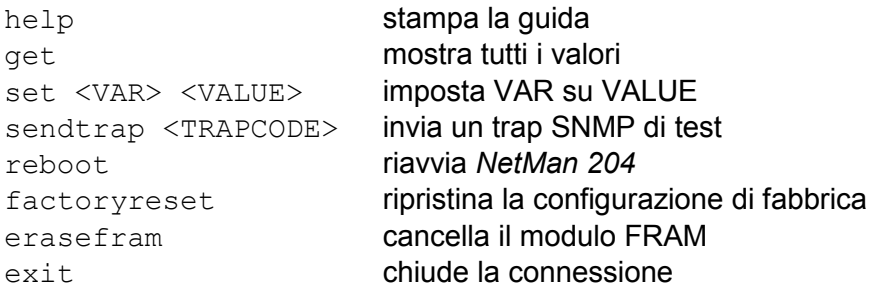

#### *CONFIGURAZIONE DI DIVERSI DISPOSITIVI*

Se occorre configurare diversi dispositivi *NetMan 204* con parametri analoghi, è possibile configurare il primo *NetMan 204*, quindi collegarsi mediante FTP con il nome utente admin, scaricare tutti i file di configurazione contenuti nella cartella /cfg e caricarli tutti mediante FTP nella cartella /cfg di tutti i dispositivi da configurare.

# *AGGIORNAMENTO DEL FIRMWARE*

È possibile aggiornare il firmware di *NetMan 204* mediante HTTP o FTP.

#### *AGGIORNAMENTO DEL FIRMWARE MEDIANTE HTTP*

Collegarsi mediante HTTP al dispositivo *NetMan 204* da aggiornare immettendo nel browser web il nome host o l'indirizzo IP e accedendo con il nome utente fwupgrade (password predefinita: "fwupgrade").

Selezionare il file da caricare e premere il pulsante UPLOAD.

Al termine del caricamento del file di aggiornamento, viene eseguito il riavvio automatico di *NetMan 204*.

#### *AGGIORNAMENTO DEL FIRMWARE MEDIANTE FTP*

Collegarsi mediante FTP con il nome utente "fwupgrade" (password predefinita: "fwupgrade") e copiare il firmware aggiornato. Riavviare quindi la scheda premendo il pulsante di reset

# *CONFIGURAZIONE DI SNMPV3*

Per attivare SNMPv3, è necessario impostare questo valore nella modalità Expert:

set snmpv3\_enable true

Per configurare l'accesso a SNMPv3, è necessario modificare snmp.conf. Questo file può essere scaricato e caricato mediante FTP utilizzando il nome utente "admin" (password predefinita: "admin").

*NetMan 204* analizza ciascuna riga del file per verificare che inizi con una delle seguenti parole chiave:

- *#*: riservata ai commenti, questa riga viene ignorata.
- *addUser*: per aggiungere un nuovo utente e impostare le password
- *addGroup*: per inserire un utente in un gruppo
- *addAccessEntry*: per attivare i privilegi di accesso a un gruppo
- *addView*: per aggiungere privilegi
- *addManager*: per aggiungere il gestore SNMP che riceverà trap SNMP.

#### La sintassi corretta di addUser è:

*addUser <userName> <authProtocol> <privProtocol> <authPassword> <privPassword>*

#### <userName> è il nome dell'utente.

<authProtocol> è il protocollo per l'autenticazione di questo utente durante le sessioni di SNMP. I valori consentiti sono i seguenti:

- *noauth* (non verrà utilizzata alcuna autenticazione)
- *md5* (verrà utilizzato MD5 per l'autenticazione)
- *sha* (verrà utilizzato SHA per l'autenticazione)

<privProtocol> è il protocollo per la privacy di questo utente durante le sessioni di SNMP. I valori consentiti sono i seguenti:

- *nopriv* (non verrà utilizzata alcuna privacy)
- *des* (verrà utilizzato DES per la privacy)

<authPassword> è la password per l'autenticazione. Deve essere impostata su \* quando non viene utilizzata.

<privPassword> è la password per la privacy. Deve essere impostata su \* quando non viene utilizzata.

#### La sintassi corretta di addGroup è:

*addGroup <securityModel> <userName> <groupName>*

<securityModel> è il modello di sicurezza. Se viene utilizzata l'autenticazione e/o la privacy, questo valore deve essere impostato su USM. I valori consentiti sono i seguenti:

- *USM* (modello di sicurezza basato sull'utente con SNMPv3)
- $\bullet$  *v2* (SNMPv2)
- $\bullet$  *v1* (SNMPv1)

<userName> è il nome dell'utente; deve corrispondere a uno dei nomi di utenti definiti con addUser.

<groupName> è il nome del gruppo.

Notare come ciascun nome utente possa essere assegnato soltanto a un gruppo.

La sintassi corretta di addAccessEntry è:

*addAccessEntry <groupName> <contextName> <securityModel> <securityType> <contextMatch> <readView> <writeView> <notifyView>*

<groupName> è il nome del gruppo a cui è applicato questo diritto di accesso; deve corrispondere a uno dei nomi di gruppo definiti con addGroup.

<contextName> è il nome del contesto.

<securityModel> è il modello di sicurezza che deve essere utilizzato per ottenere questo diritto di accesso; deve corrispondere al modello di sicurezza definito con addGroup.

<securityType> è il livello minimo di sicurezza che deve essere utilizzato per ottenere questo diritto di accesso. I valori consentiti sono i seguenti:

- *noauthnopriv* (nessuna autenticazione e nessuna privacy)
- *authnopriv* (autenticazione, ma nessuna privacy)
- *authpriv* (autenticazione e privacy)

<contextMatch> tipo di corrispondenza richiesto I valori consentiti sono i seguenti:

- *exact* (il nome del contesto deve corrispondere esattamente al valore di contextName)
- *prefix* (il nome del contesto deve corrispondere ai caratteri iniziali del valore di contextName)

<readView> nome di visualizzazione MIB autorizzato utilizzato per l'accesso alla lettura; deve corrispondere a uno dei nomi di visualizzazione.

<writeView> nome di visualizzazione MIB autorizzato utilizzato per l'accesso alla scrittura; deve corrispondere a uno dei nomi di visualizzazione.

<notifyView> nome di visualizzazione MIB autorizzato utilizzato per l'accesso alla notifica; deve corrispondere a uno dei nomi di visualizzazione.

#### La sintassi corretta di addView è:

*addView <viewName> <subtree> <mask> <included>*

#### <viewName> è il nome della visualizzazione.

<subtree> è la sottostruttura OID che definisce una famiglia di sottostrutture di visualizzazione se combinata all'istanza di MASK corrispondente.

<mask> mask per filtrare l'OID.

<included> l'OID può essere inclusa o esclusa. I valori consentiti sono i seguenti:

- *included* (per l'inclusione)
- *excluded* (per l'esclusione)

#### La sintassi corretta di addManager è:

*addManager <security> <ipAddress> <credentials> <securityType>*

<security> è il tipo di sicurezza per la notifica. I valori consentiti sono i seguenti:

- *USM* (modello di sicurezza basato sull'utente con SNMPv3)
- $\bullet$   $V2$  (SNMPv2)
- $\bullet$  *v1* (SNMPv1)

<ipAddress> è l'indirizzo IP del gestore SNMP.

<credentials> può essere il nome utente (se viene utilizzata la sicurezza USM) o la comunità di trap (se viene utilizzata la sicurezza v1)

<securityType> può essere:

- *noauthnopriv* (per SNMPv1 e SNMPv2)
- *authpriv* (per SNMPv3)

addManager non consente l'uso di valori doppi (un indirizzo IP può ricevere soltanto un trap).

Viene riportato un esempio di snmp.conf; gli utenti predefiniti autorizzati sono indicati come segue:

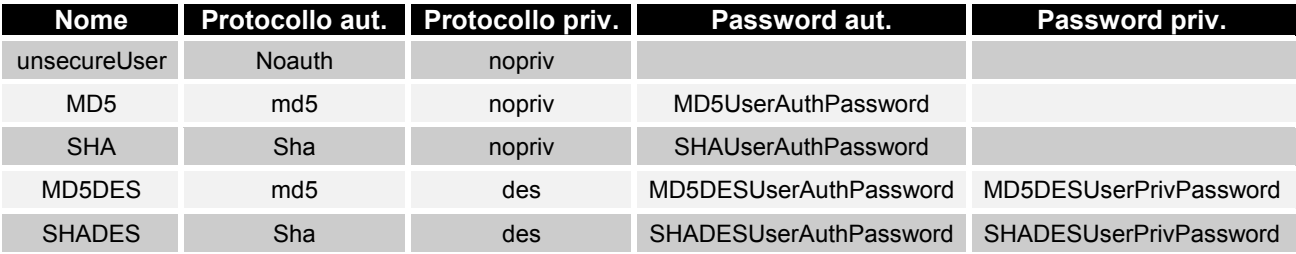

L'agente SNMP invia un trap SNMPv3 all'indirizzo 10.2.10.1.

# *PROTOCOLLO MODBUS TCP/IP*

Questo servizio è sempre attivo sulla porta TCP 502. Di seguito viene fornito un elenco delle funzioni supportate e dei registri accessibili.

#### *FUNZIONI SUPPORTATE*

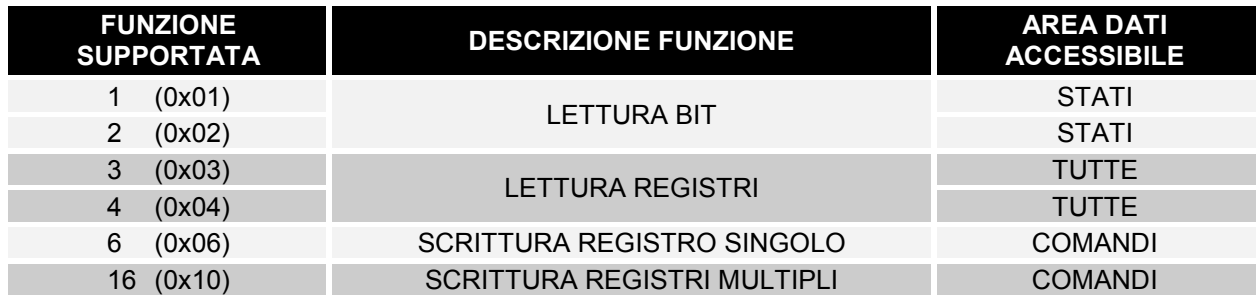

## *UPS: TABELLE DI STATI, MISURE, VALORI NOMINALI E COMANDI*

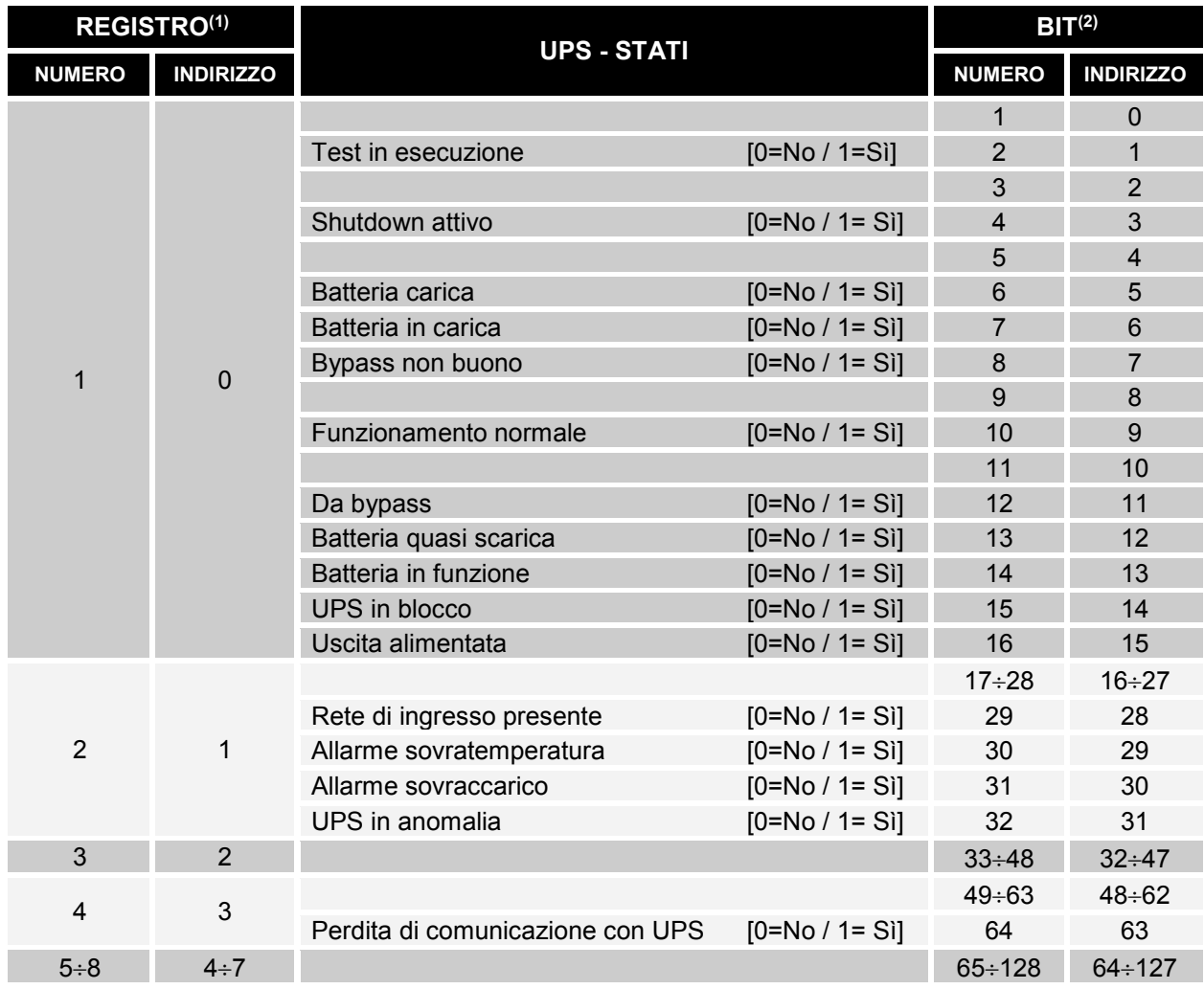

**(1)** *Il registro numero n deve essere indirizzato n-1 nel pacchetto dati*

**(2)** *Il bit numero n deve essere indirizzato n-1 nel pacchetto dati.*

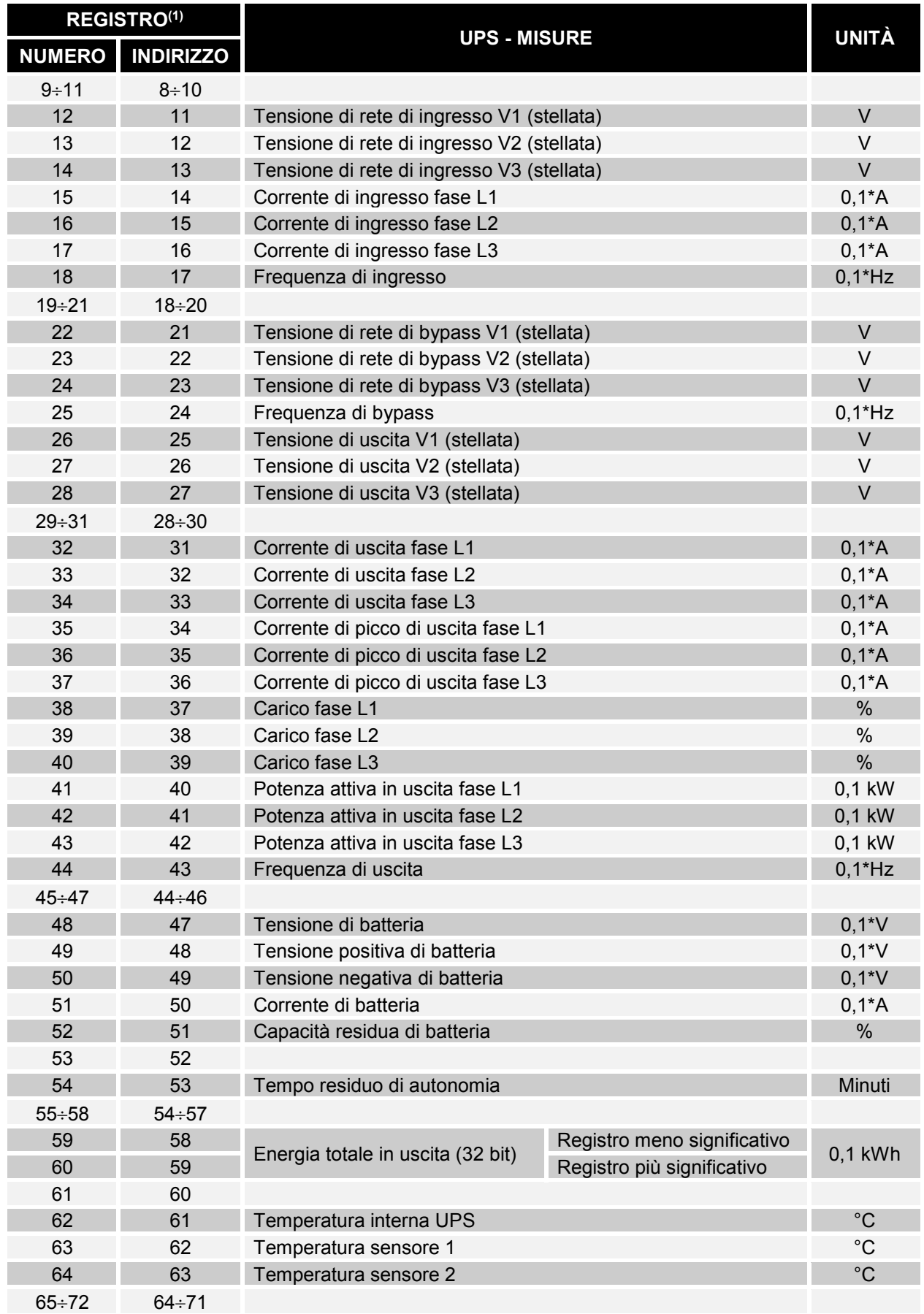

**(1)** *Il registro numero n deve essere indirizzato n-1 nel pacchetto dati.*

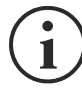

Alcune misure potrebbero non essere disponibili per tutti gli UPS. In questo caso, il relativo registro continua a riportare il valore 0xFFFF.

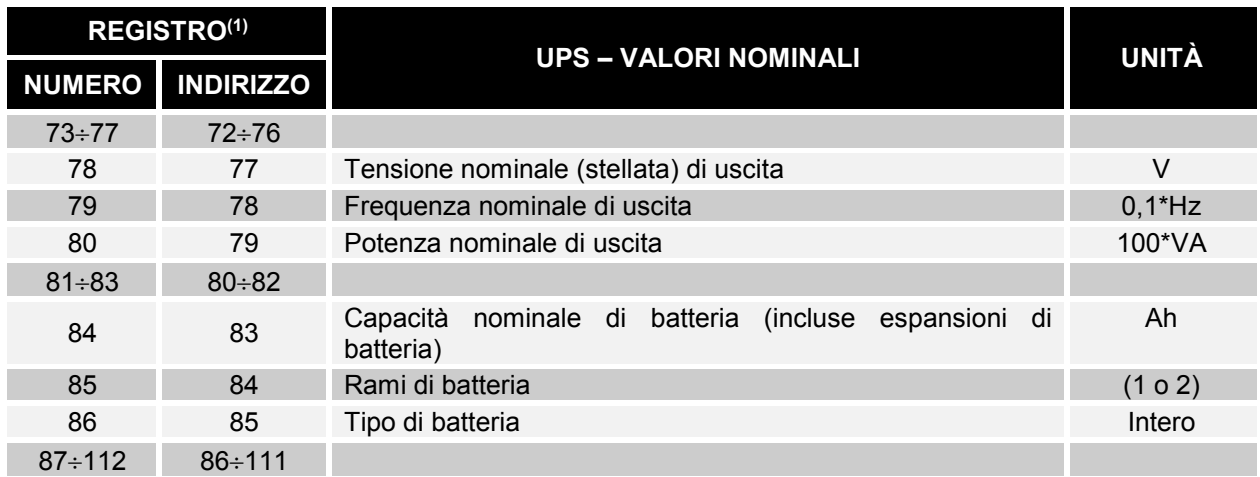

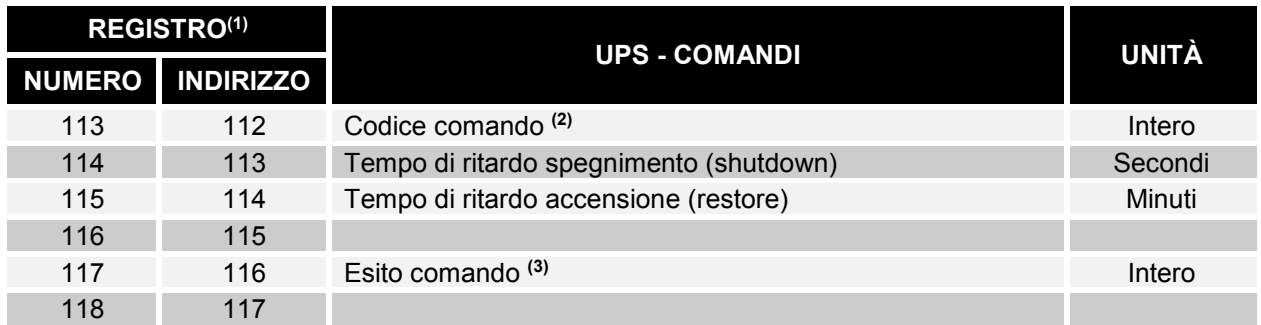

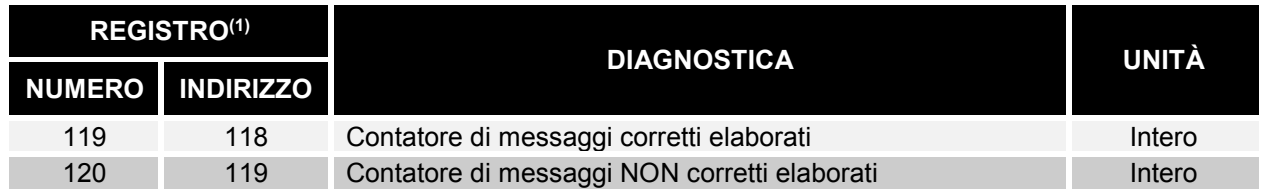

**(1)** *Il registro numero n deve essere indirizzato n-1 nel pacchetto dati.*

**(2)** *Vedere la sezione "Codici comandi"*

**(3)** *Esito comando = Codice comando se il comando è gestito dall'UPS Esito comando = Codice comando + 100 se il comando NON è gestito dall'UPS Esito comando = 0 se il Codice comando è errato*

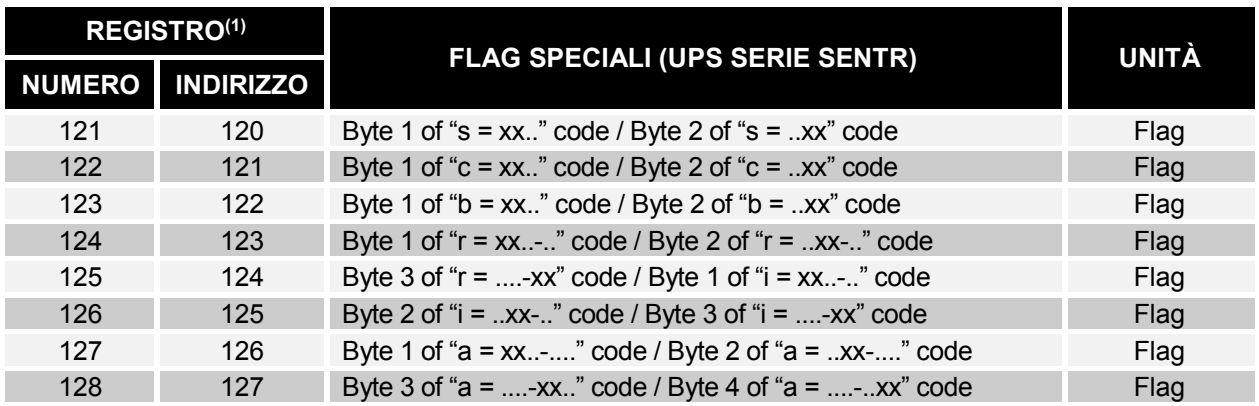

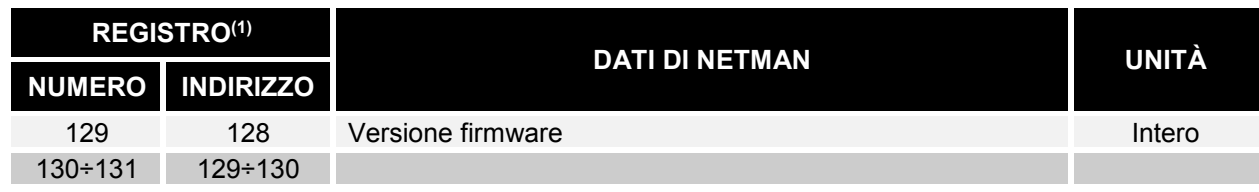

**(1)** *Il registro numero n deve essere indirizzato n-1 nel pacchetto dati.*

**(2)** *Per decodificare questi registri, fare riferimento al manuale dell'UPS.*

## *UPS: CODICI COMANDI*

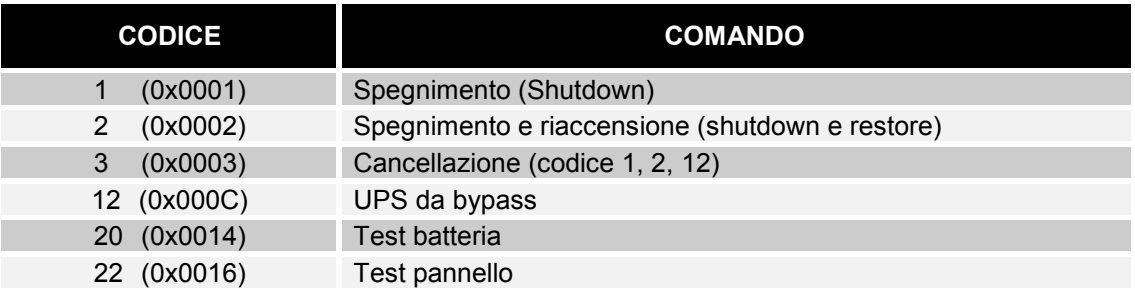

# *CONFIGURAZIONE BACNET/IP*

Per la configurazione BACnet/IP, è necessario impostare le seguenti variabili utilizzando la modalità "Expert":

set bacnet\_enable <true/false> true → per attivare il servizio

false  $\rightarrow$  per disattivare il servizio

set bacnet\_address <your Instance Device address> valore predefinito → 1968

set bacnet client <IP address of your BACnet client>

Ad esempio, se l'indirizzo IP del client BACnet è 10.1.10.1 e si desidera attivare BACnet/IP su NetMan 204, è necessario accedere alla modalità Expert e digitare i seguenti comandi:

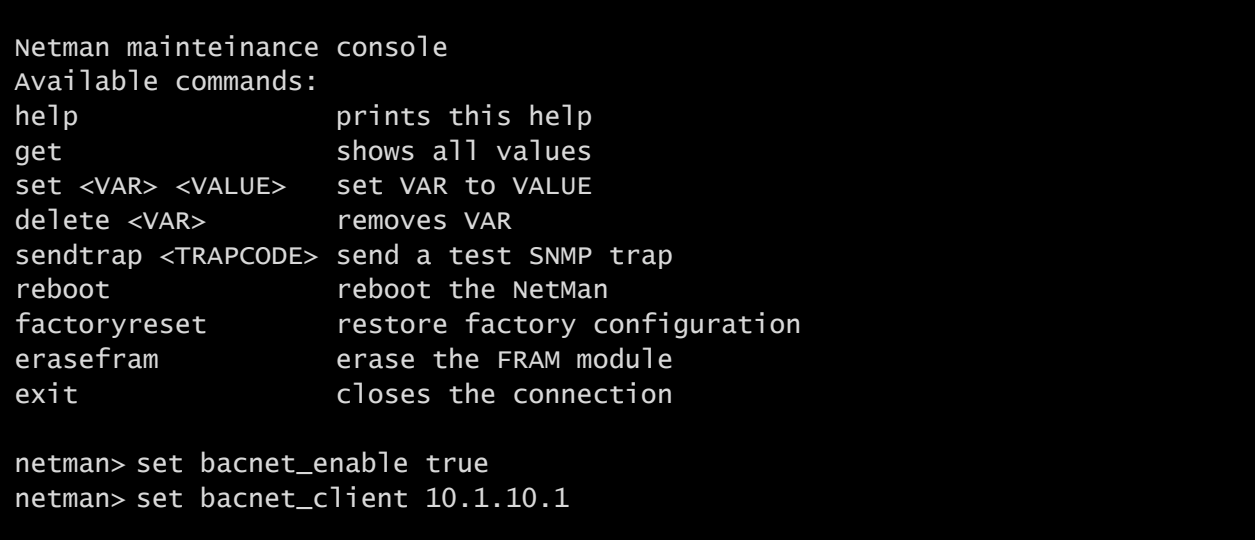

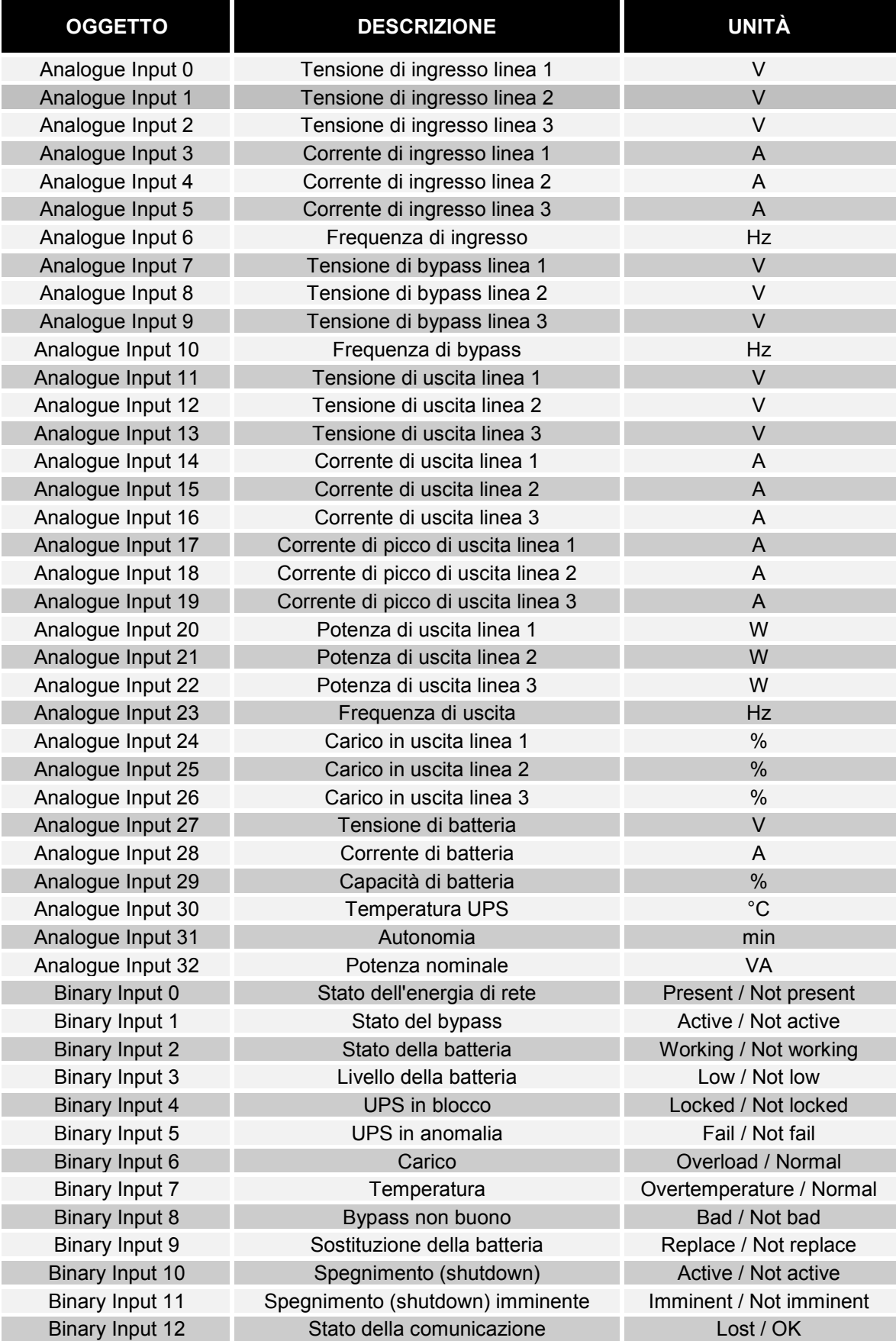

# *CONFIGURAZIONE DI UN MODEM*

*NetMan 204* può essere utilizzato per monitorare lo stato dell'UPS utilizzando un modem collegato alla porta SERIAL.

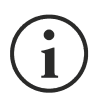

I parametri del modem possono essere configurati soltanto mediante HTTP.

Il modem può essere abilitato alla trasmissione e/o alla ricezione di chiamate.

Se è abilitata la trasmissione, l'UPS è in grado di effettuare chiamate a una centrale di supporto remota per segnalare eventuali situazioni di allarme. Il dispositivo può inviare chiamate a un massimo di tre numeri di telefono diversi.

Se il modem è abilitato alla ricezione di chiamate, è possibile monitorare lo stato e il funzionamento dell'UPS da una centrale di supporto remota.

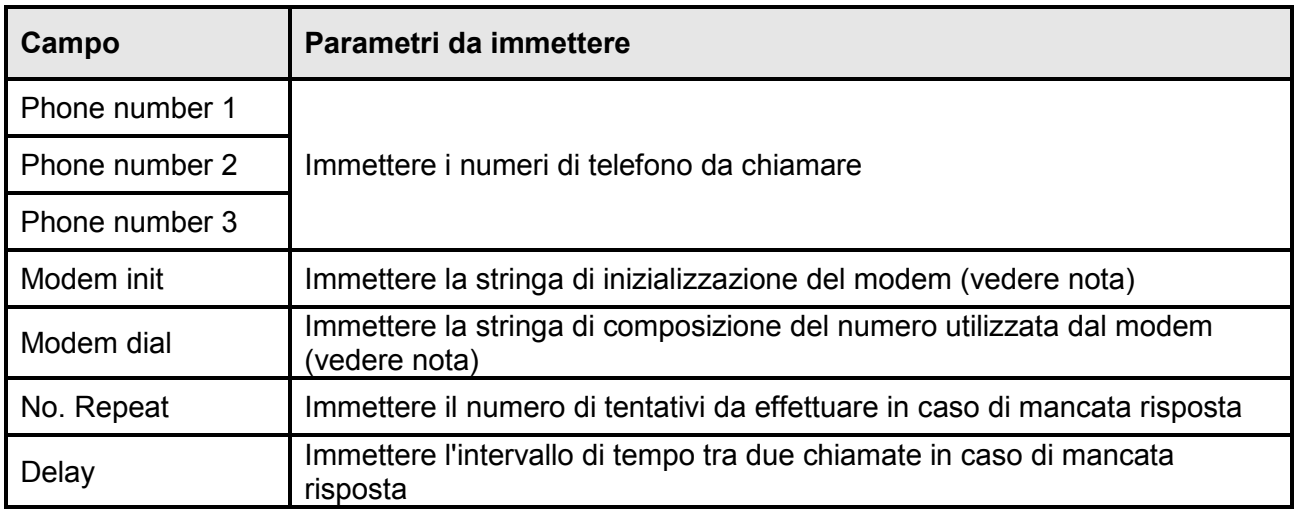

La stringa di inizializzazione del modem (Modem init) raccomandata per i modem U.S. Robotics è **ATE0X0V0&H0&R1&I0&D0S0=1&W0** (configurazione predefinita).

La stringa di composizione del numero (Modem dial) raccomandata per i modem U.S. Robotics è **ATDT** (configurazione predefinita).

È inoltre possibile stabilire quali numeri di telefono chiamare e in quale modalità al verificarsi di determinati eventi. È possibile associare uno o più numeri di telefono a ciascun evento.

Nelle seguenti tabelle viene descritto il significato degli eventi, i quali possono variare a seconda dell'UPS collegato.

Selezionare AND per fare in modo che al verificarsi dell'evento vengano chiamati tutti i numeri di telefono associati.

Selezionare OR per fare in modo che al verificarsi dell'evento venga chiamato soltanto uno dei numeri di telefono associati: se nessun tentativo di chiamata riceve risposta, il dispositivo chiama il numero di telefono associato successivo.

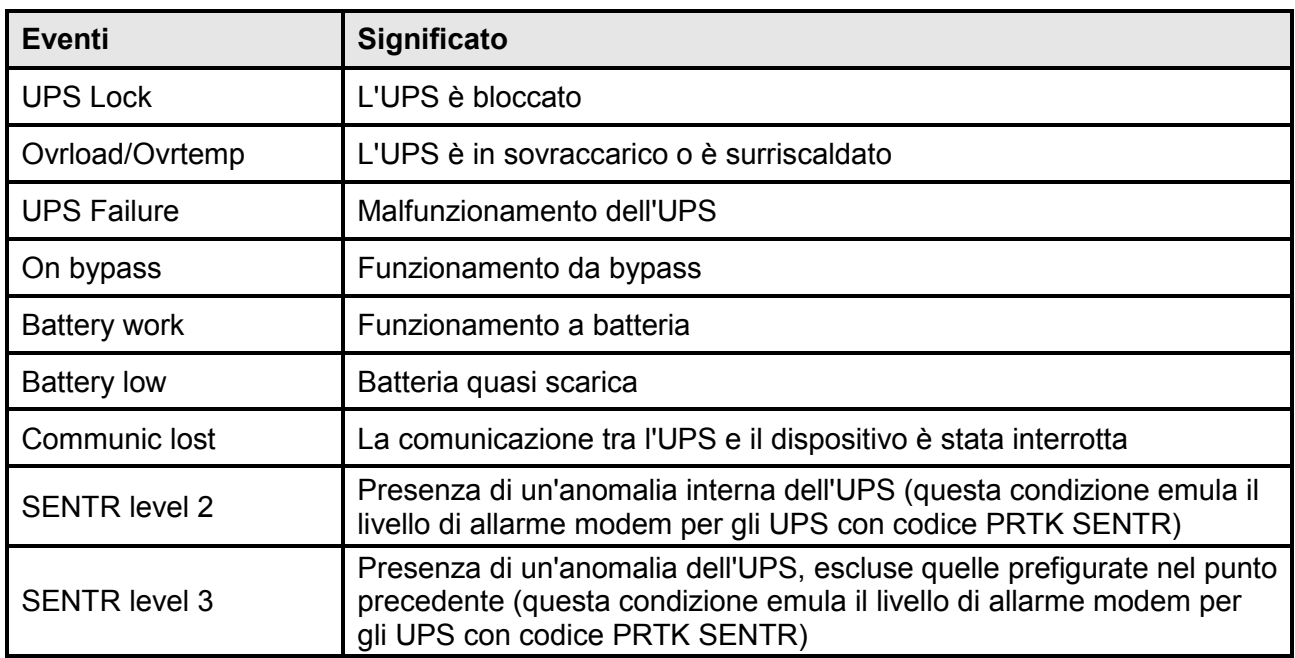

Collegare il modem alla porta SERIAL di *NetMan 204* in base alle tabelle seguenti.

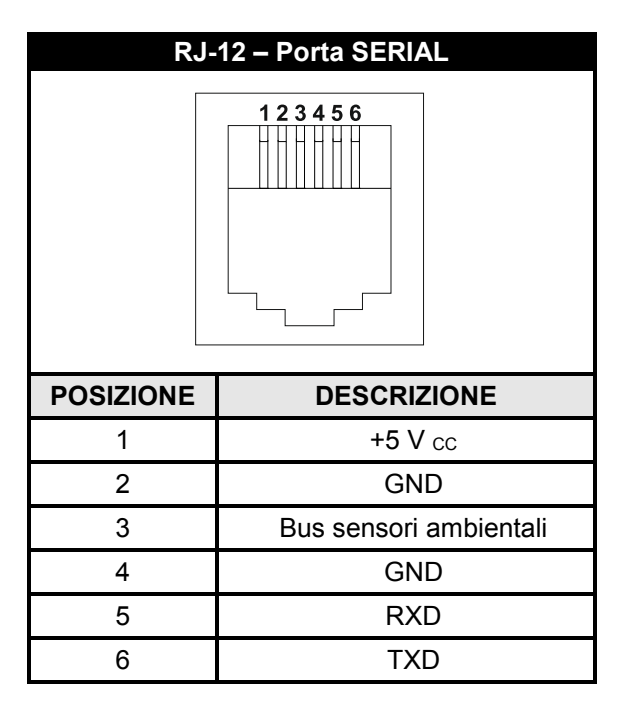

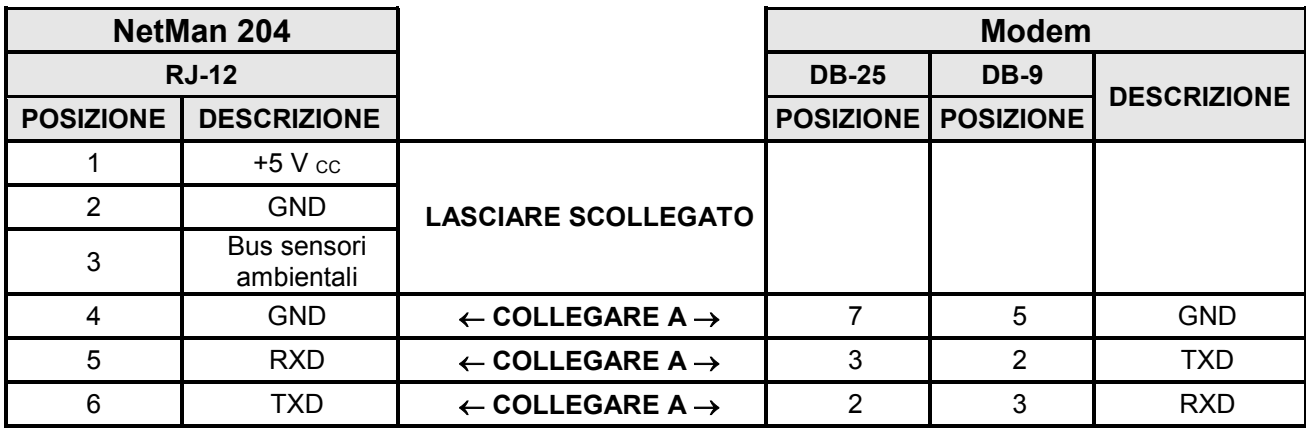

# *DATI TECNICI*

# *CAVO DI RETE*

Per collegare il dispositivo a una rete Ethernet (10Base-T) o Fast Ethernet (100Base-T), è necessario utilizzare un cavo UTP (Unshielded Twisted Pair) o STP (Shielded Twisted Pair) dotato di connettori RJ45. Il cavo deve essere conforme allo standard IEEE 802.3u 100Base-T con 2 coppie di cavi UTP di categoria 5 o superiore. La lunghezza del cavo che collega l'adattatore all'hub non deve superare 100 m e non può essere inferiore a 2,5 m.

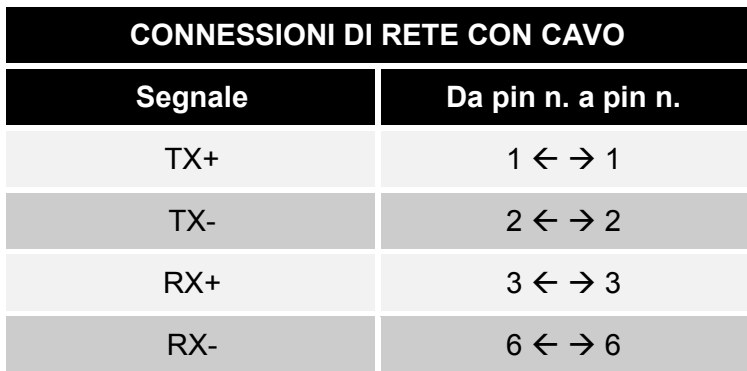

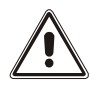

I pin 1 e 2 devono essere collegati a una coppia intrecciata e i pin 3 e 6 a un'altra.

#### *CONDIZIONI DI FUNZIONAMENTO E CONSERVAZIONE*

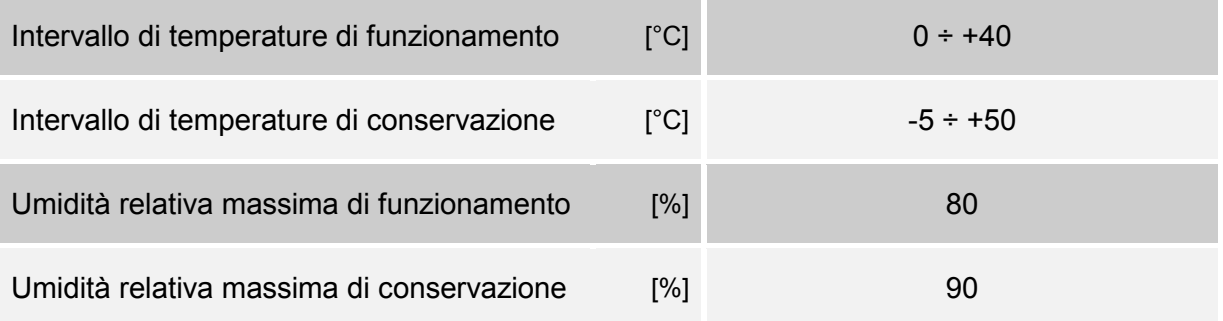

#### 0MNACCSA4ITUB